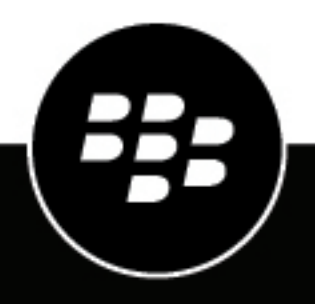

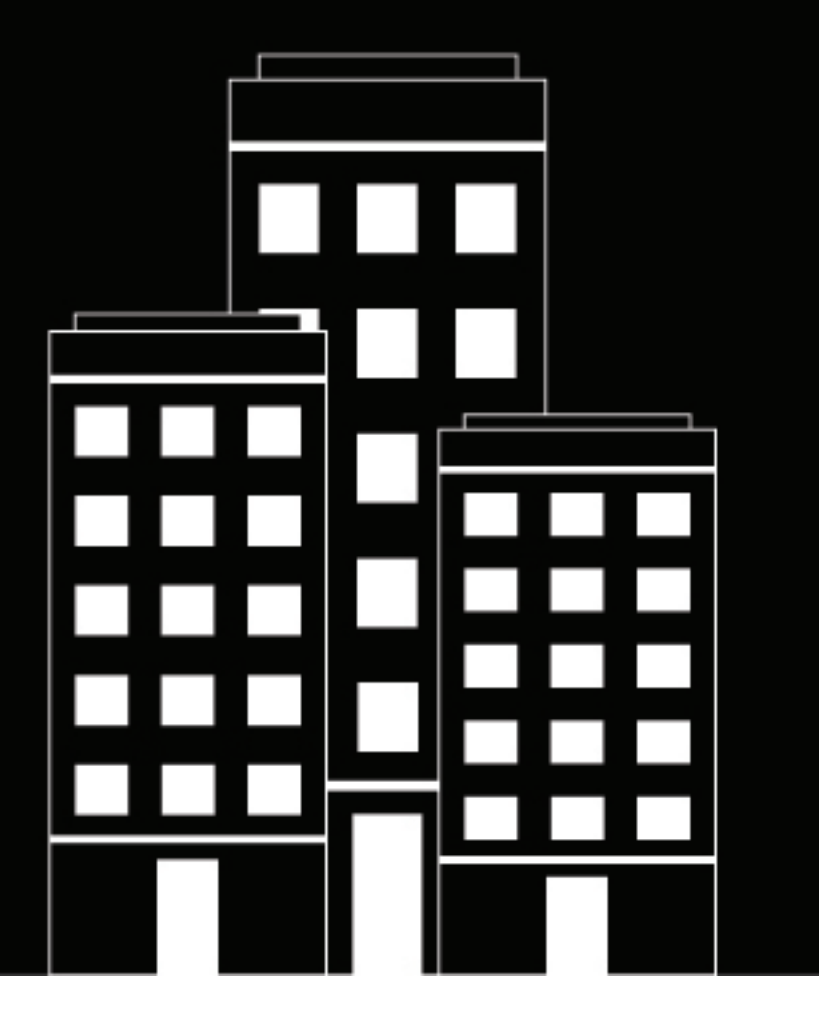

# **BlackBerry Enterprise Mobility**

# **Server**

**Configuring the BlackBerry Connect service**

2024-01-02Z

## **Contents**

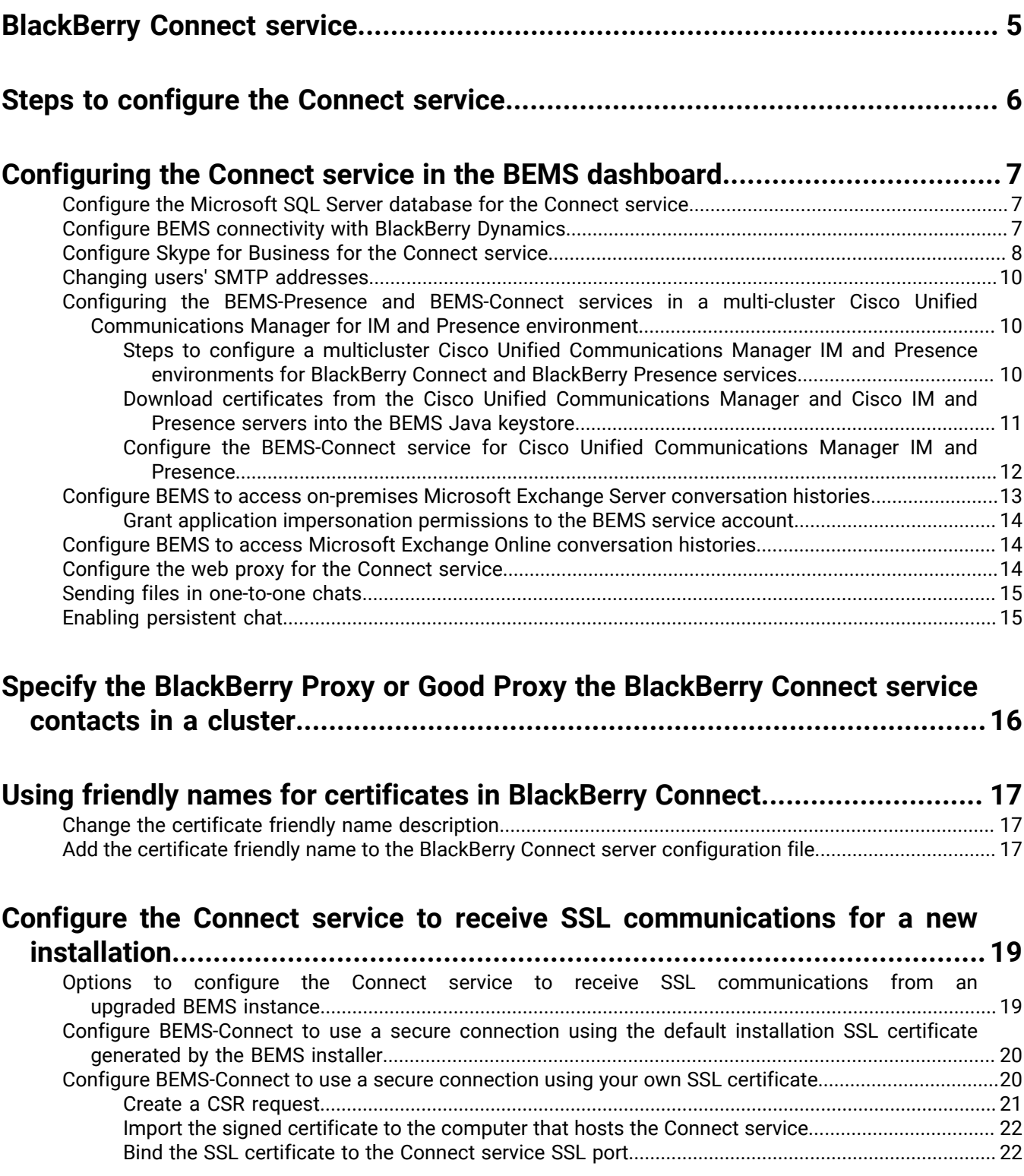

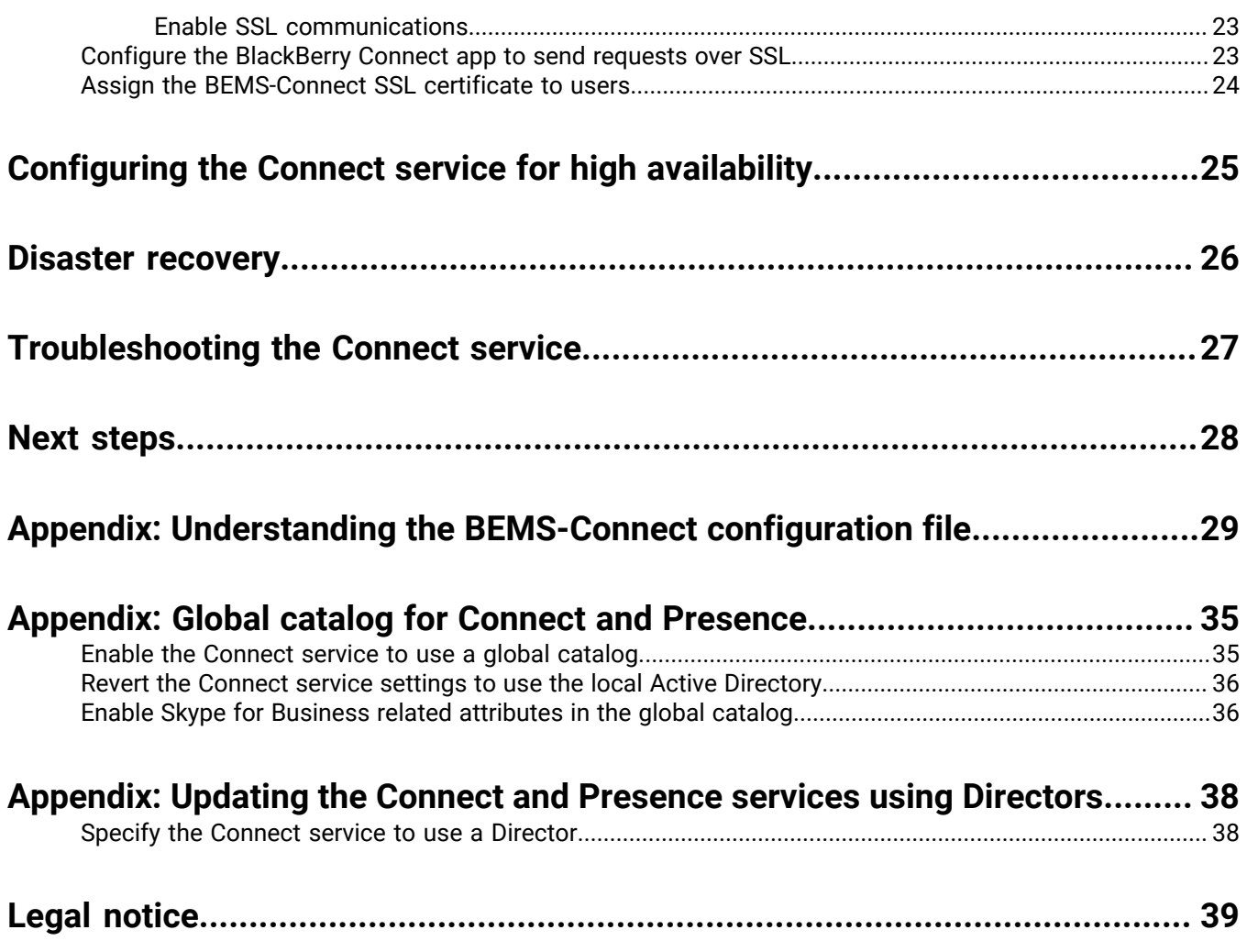

## <span id="page-4-0"></span>**BlackBerry Connect service**

The Connect service governs instant messaging and presence capabilities of the BlackBerry Connect app.

## <span id="page-5-0"></span>**Steps to configure the Connect service**

When you configure the Connect service, you perform the following actions. If you installed the Connect service on multiple computers, complete this task on each computer that hosts the Connect service.

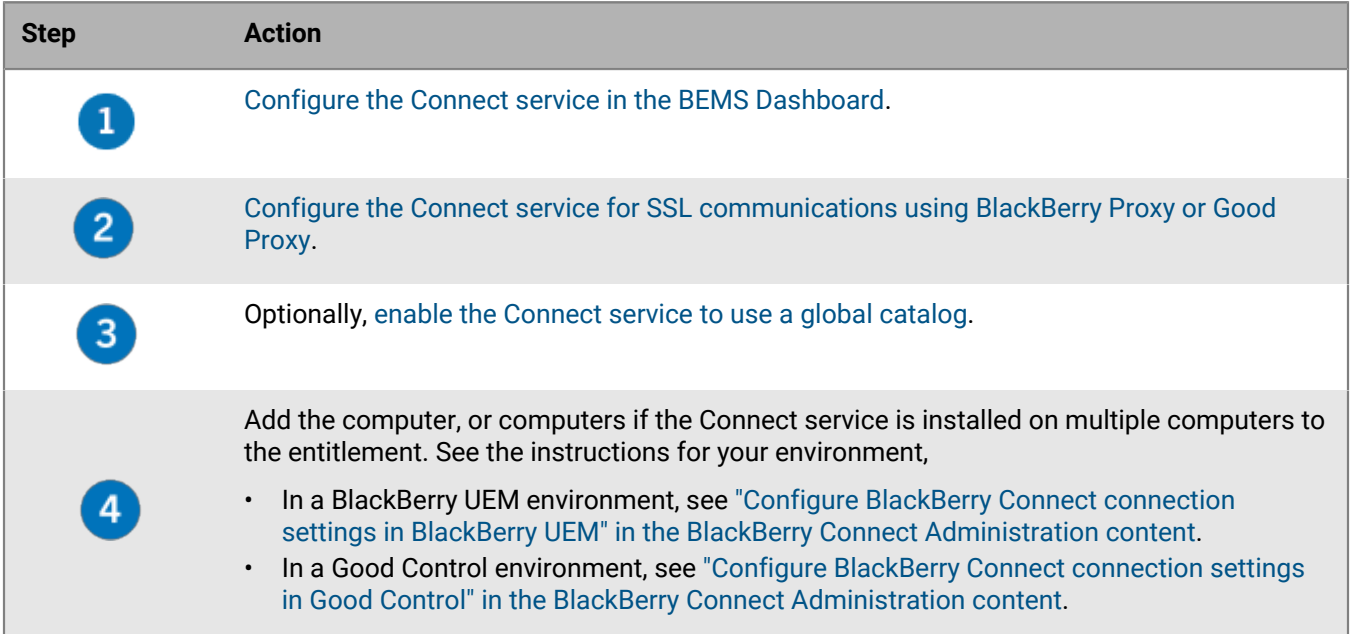

## <span id="page-6-0"></span>**Configuring the Connect service in the BEMS dashboard**

The Connect service components are not accessible until you enter the service account credentials for BEMS. BEMS uses this information to securely connect to Microsoft Services like Microsoft Active Directory, Microsoft Exchange Server, Skype for Business server, and Microsoft SQL Server. The service account credentials are not stored after the browser session ends and must be entered each time you access the Connect service. The service account must have RTCUniversalReadOnlyAdmins rights. If an account has not yet been created, contact your Windows domain administrator to request an account.

Before you configure the BlackBerry Connect service, if you have a Skype for Business server make sure you prepare the Skype for Business topology for BEMS. For instructions, see ["Preparing the Skype for Business](https://docs.blackberry.com/en/endpoint-management/blackberry-enterprise-mobility-server/3_7/bems-blackberry-installation/qhd1475781841461/eug1476123918441/bems-lync-topology) [topology for BEMS" in the Installation content.](https://docs.blackberry.com/en/endpoint-management/blackberry-enterprise-mobility-server/3_7/bems-blackberry-installation/qhd1475781841461/eug1476123918441/bems-lync-topology)

**Note:** If you make changes to the BEMS dashboard, you must first stop the Good Technology Connect service, make the changes, and then start the Good Technology Connect service for the changes to take affect.

When you configure the Connect service, you configure the following components:

- [Database](#page-6-1)
- [BlackBerry Dynamics](#page-6-2)
- [Configure Skype for Business for the Connect service](#page-7-0) or [Configure the BEMS-Connect service for Cisco Unified](#page-11-0) [Communications Manager IM and Presence](#page-11-0)
- Optionally, [Microsoft Exchange Server](#page-12-0)
- Optionally, [Web proxy](#page-13-2)

### <span id="page-6-1"></span>**Configure the Microsoft SQL Server database for the Connect service**

Complete this task the first time that you configure the Connect service to specify the Microsoft SQL Server location and database for the Connect service.

- **1.** In the **BlackBerry Enterprise Mobility Server Dashboard**, under **BlackBerry Services Configuration**, click **Connect**.
- **2.** Click **Service Account**, enter the BEMS service account credentials, and click **Save**.
- **3.** Click **Database**
- **4.** Enter the Microsoft SQL Server and database name.
- **5.** In the **Authentication Type** drop-down list, select one of the following options:
	- If you select **Windows Authentication**, the Connect service uses the Windows credentials access the Microsoft SQL Server database.
	- If you select **SQL Server Login**, type the username and password used to access the Microsoft SQL Server database.
- **6.** If your organization uses AlwaysOn support for SQL Server, in the **Additional Properties** field, type MultiSubnetFailover=true.
- **7.** Click **Test** to verify the connection with the database.
- **8.** Click **Save**.

### <span id="page-6-2"></span>**Configure BEMS connectivity with BlackBerry Dynamics**

The BlackBerry Dynamics server information in the following instructions refers to the FQDN of the server that hosts the BlackBerry Proxy or Good Proxy service. Complete this task to specify which BlackBerry Proxy or Good

Proxy that the Connect service should use to complete processes (for example, authentication requests). You can specify the BlackBerry Proxy or Good Proxy server that the Connect service contacts first. When you specify the BlackBerry Proxy or Good Proxy, it forces BEMS to always communicate with this BlackBerry Proxy or Good Proxy server first. The Connect service uses the BlackBerry Proxy or Good Proxy server to create a list of BlackBerry Proxy or Good Proxy servers to use. If the BlackBerry Proxy or Good Proxy server that you specified in the BEMS Dashboard fails, then the Connect service contacts the next primary BlackBerry Proxy or Good Proxy server in the list.

In a BlackBerry UEM environment, the BlackBerry Proxy service is installed on on-premises BlackBerry UEM servers that have BlackBerry Connectivity Node. The BlackBerry Connectivity Node is required for some BlackBerry UEM Cloud deployments when they link a company directory to the BlackBerry UEM Cloud tenant and to offer on-premises connectivity to BlackBerry Dynamics users activated using the BlackBerry UEM Cloud. For more information about the BlackBerry Connectivity Node, [see the BlackBerry UEM Planning content](https://docs.blackberry.com/en/endpoint-management/blackberry-uem/12_19/installation-configuration/installation-and-upgrade/BlackBerry-connectivity-node).

In a Good Control environment, the Good Proxy can be installed on the same server as Good Control or a different server that doesn't run Good Control. For more information about the Good Proxy, see the [Good Control](https://docs.blackberry.com/en/older-products/good-control-good-proxy/5_0) [installation content](https://docs.blackberry.com/en/older-products/good-control-good-proxy/5_0).

- **1.** In the **BlackBerry Enterprise Mobility Server Dashboard**, under **BlackBerry Services Configuration**, click **Connect**.
- **2.** Click **Service Account**, enter the BEMS service account credentials, and click **Save**.
- **3.** Click **BlackBerry Dynamics**.
- **4.** In the **Hostname** field, type the FQDN of the server hosting the BlackBerry Proxy or Good Proxy service.
- **5.** In the **Port** field, the port number is prepopulated based on the communication type that you select.
	- If you select HTTP, the Port field prepopulates to 17080.
	- If you select HTTPS, the Port field prepopulates to 17433.

**Note:** If you select HTTPS, you must import the trusted certificate to the Windows keystore. For instructions, see ["Import the Good Proxy or BlackBerry Proxy CA certificate to the BEMS Windows keystore" in the BEMS-](https://docs.blackberry.com/en/endpoint-management/blackberry-enterprise-mobility-server/3_7/core-configuration/uff1476197376915/tsm1476933906273/nfg1475455760524)[Core Configuration content](https://docs.blackberry.com/en/endpoint-management/blackberry-enterprise-mobility-server/3_7/core-configuration/uff1476197376915/tsm1476933906273/nfg1475455760524).

- **6.** Click **Test** to verify the connection to the BlackBerry Proxy or Good Proxy server.
- **7.** Click **Save**.

### <span id="page-7-0"></span>**Configure Skype for Business for the Connect service**

You can configure your environment to work with Skype for Business.

#### **Before you begin:**

- If your environment uses multiple Skype for Business on-premises servers using trusted application mode or non-trusted application mode, have the Skype for Business servers load balanced with a load balance server. For more information about load balancing requirements, visit [https://docs.microsoft.com/en-us/](https://docs.microsoft.com/en-us/skypeforbusiness/plan-your-deployment/network-requirements/load-balancing) [skypeforbusiness/plan-your-deployment/network-requirements/load-balancing](https://docs.microsoft.com/en-us/skypeforbusiness/plan-your-deployment/network-requirements/load-balancing).
- If your environment uses Skype for Business in non-trusted application mode, verify that you completed the prerequisite for the LyncDiscoverInternal DNS record. For more information about preinstallation requirements, see ["BlackBerry Connect and BlackBerry Presence" in the BEMS installation content.](https://docs.blackberry.com/en/endpoint-management/blackberry-enterprise-mobility-server/3_7/bems-blackberry-installation/iin1485548392323/njr1475777703867)
- If your environment uses Skype for Business in non-trusted application mode, import the certificate chain trust into the BEMS Java keystore to trust the HTTPS connections to LyncDiscoverInternal.example.com and the Skype Front End pool. For instructions on how to import the certificate chain, see ["Import the CA certificate](https://docs.blackberry.com/en/endpoint-management/blackberry-enterprise-mobility-server/3_7/core-configuration/msf1474468494766/Import-the-CA-certificate-into-the-Java-certificate-store) [into the Java certificate store" in the BEMS-Core configuration content](https://docs.blackberry.com/en/endpoint-management/blackberry-enterprise-mobility-server/3_7/core-configuration/msf1474468494766/Import-the-CA-certificate-into-the-Java-certificate-store).
- **1.** In the **BlackBerry Enterprise Mobility Server Dashboard**, under **BlackBerry Services Configuration**, click **Connect**.
- **2.** Click **Service Account**, enter the BEMS service account credentials, and click **Save**.
- **3.** Click **Skype for Business**. The system queries the instant messaging server to verify that the appropriate BEMS instant messaging server topology is added. This can take a few moments.
- **4.** Complete one of the following tasks:

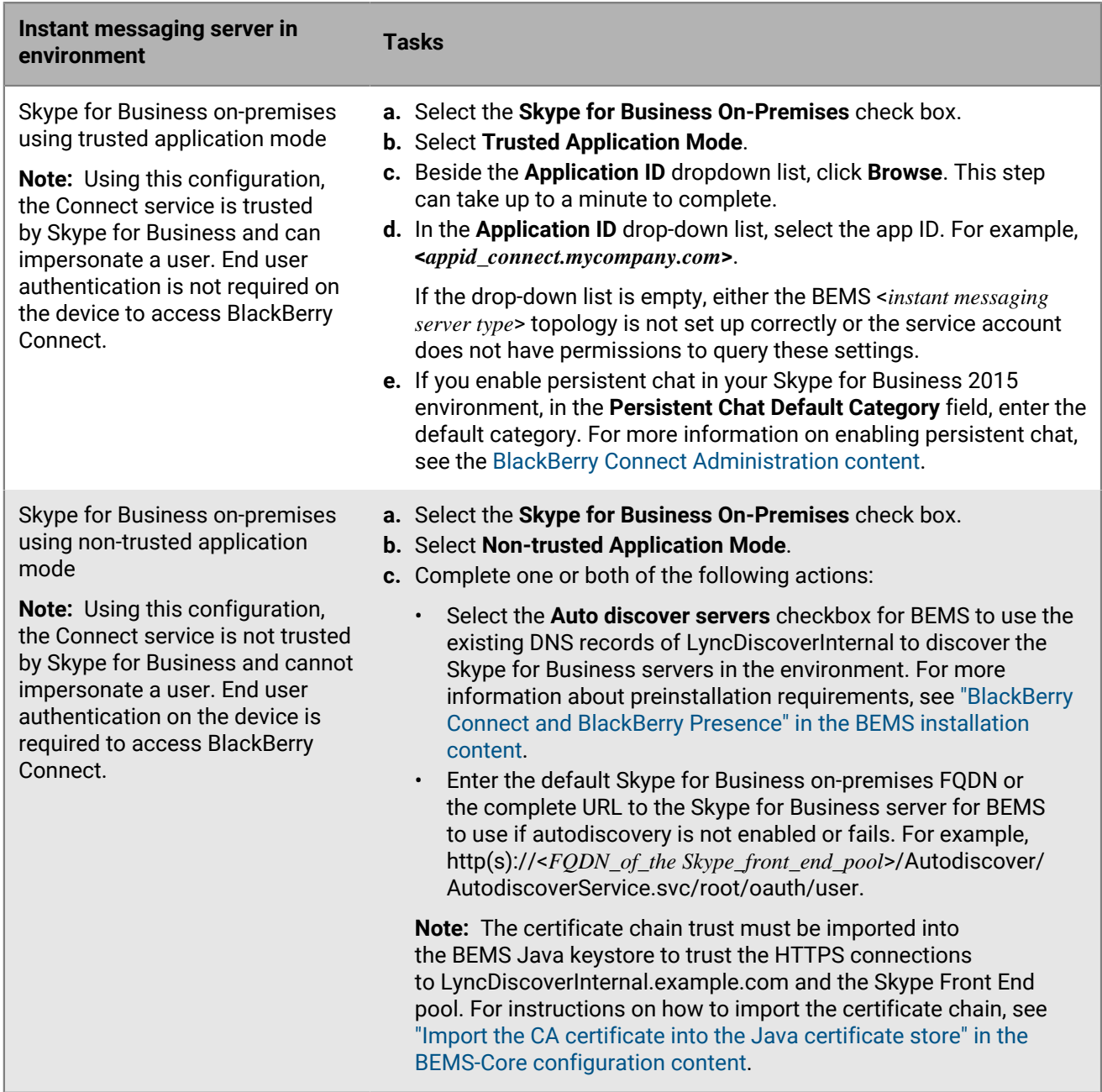

- **5.** Verify that the Entra information is accurate and log in to the user account:
	- If you configure the environment to use Skype for Business On-Premises using non-trusted application mode
		- **a.** Click **Test**.
		- **b.** Enter a user email address and password.
		- **c.** Click **Test**.

#### **6.** Click **Save**.

#### **After you finish:**

For more information about available settings in the BEMS-Connect configuration files, see [Appendix:](#page-28-0) [Understanding the BEMS-Connect configuration file.](#page-28-0)

### <span id="page-9-0"></span>**Changing users' SMTP addresses**

BEMS supports changing users' SMTP addresses without requiring the user to provision their BlackBerry Connect app. Previously, if a user changed their primary email address they needed to reprovision their BlackBerry Connect app if they were unable to log in to the app, if they missed message notifications, or the presence status didn't update for other users. BEMS now detects the primary SMTP address change and updates the BEMS database with the new SMTP address automatically.

### <span id="page-9-1"></span>**Configuring the BEMS-Presence and BEMS-Connect services in a multi-cluster Cisco Unified Communications Manager for IM and Presence environment**

You can configure the BEMS-Presence and BEMS-Connect services for users that are located in multi-cluster Cisco Unified Communications Manager for IM and Presence deployments to locate and communicate with each other.

Configuring your Cisco Unified Communications Manager for IM and Presence multi-cluster environment with the BEMS Presence and Connect service allows users to connect and communicate with users in the same Presence domain and located in separate clusters.

#### <span id="page-9-2"></span>**Steps to configure a multicluster Cisco Unified Communications Manager IM and Presence environments for BlackBerry Connect and BlackBerry Presence services**

When you configure a multicluster Cisco Unified Communications Manager IM and Presence environment for BlackBerry Connect and BlackBerry Presence services, you perform the following actions:

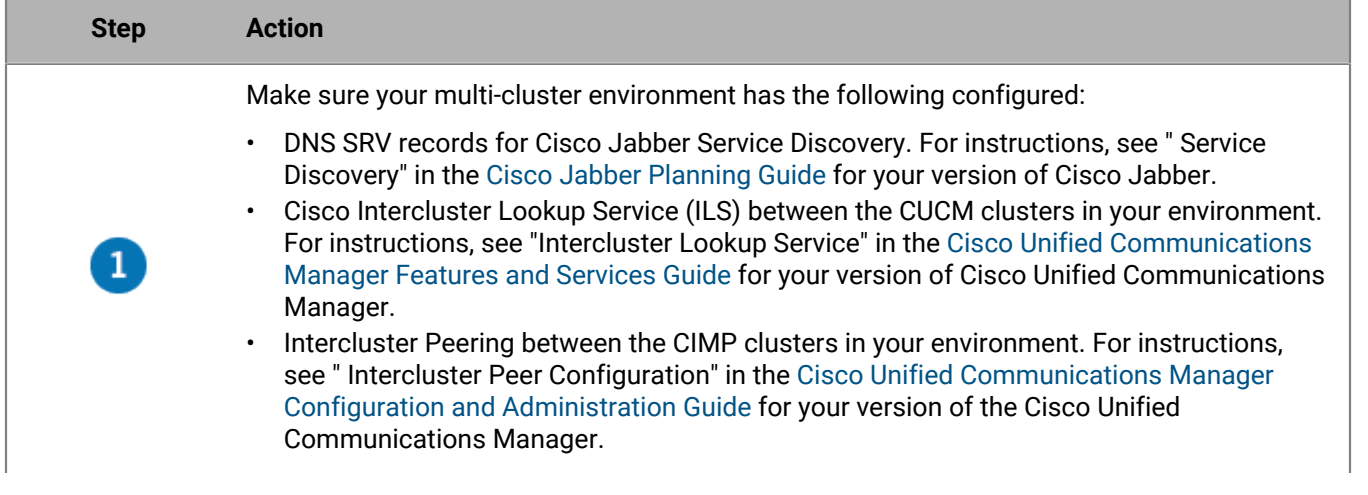

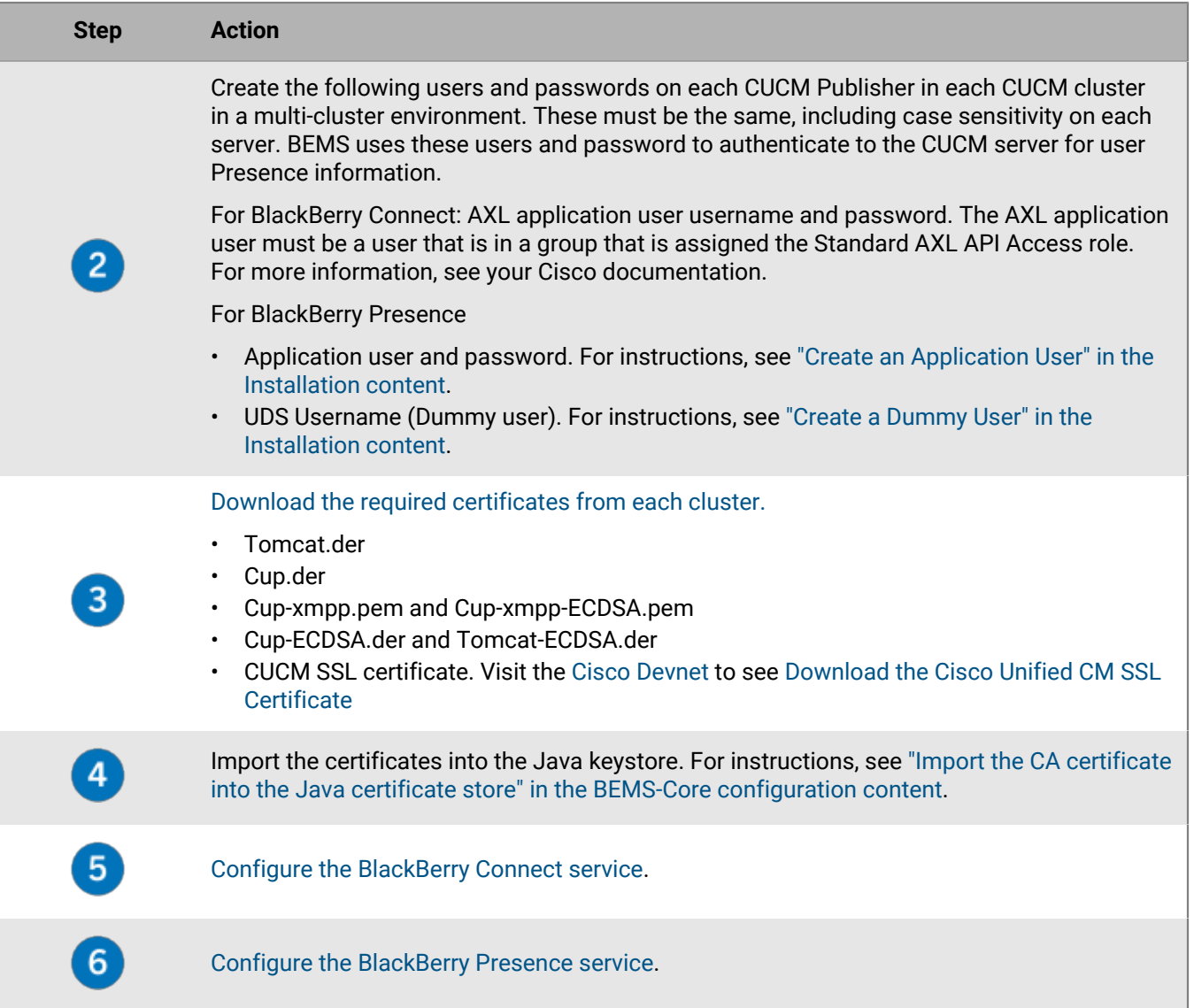

#### <span id="page-10-0"></span>**Download certificates from the Cisco Unified Communications Manager and Cisco IM and Presence servers into the BEMS Java keystore**

You must import the following certificates from the Cisco Unified Communications Manager (CUCM) and Cisco IM and Presence (CIMP) servers. For multi-server certificates, only one certificate per cluster must be imported. If the certificate is not a multi-server certificate, a copy must be downloaded from each CUCM and CIMP server in a cluster and imported separately.

- Tomcat.der
	- If your environment uses a multi-server certificate, a single copy of the certificate downloaded from the CUCM Publisher and CIMP Publisher servers is required.
	- If your environment does not use a multi-server certificate, a copy of the certificate downloaded from each CUCM and CIMP node is required.
- Cup.der: A copy of the certificate downloaded from each CIMP node is required.
- Cup-xmpp.pem and Cup-xmpp-ECDSA.pem
- If using a multi-server certificate, a single copy of the certificate downloaded from the CIMP Publisher is required.
- If not using a multi-server certificate, a copy of the certificate downloaded from each CIMP node is required.
- Cup-ECDSA.der and Tomcat-ECDSA.der
	- If using a multi-server certificate, a single copy of the certificate downloaded from the CIMP Publisher is required.
	- If not using a multi-server certificate, a copy of the certificate downloaded from each CIMP node is required.
- **1.** Log on to the appropriate CUCM server.
- **2.** In the top-right **Navigation** drop-down list, click **Cisco Unified OS Administration**.
- **3.** Click **Security > Certificate Management**.
- **4.** Download the certificate named tomcat as a .der file.
- **5.** Log on to the appropriate CIMP server.
- **6.** In the top-right **Navigation** drop-down list, click **Cisco Unified IM and Presence OS Administration**.
- **7.** Click **Security > Certificate Management**.
- **8.** Download the cup-xmpp certificate and cup-xmpp-ECDSA certificate as a .pem file.
- **9.** Download the following .der files:
	- cup certificate
	- Cup-ECDSA
	- Tomcat-ECDSA

**After you finish:** Import these certificates into the BEMS Java keystore. For instructions, see ["Import the CA](https://docs.blackberry.com/en/endpoint-management/blackberry-enterprise-mobility-server/3_7/core-configuration/msf1474468494766/Import-the-CA-certificate-into-the-Java-certificate-store) [certificate into the Java certificate store" in the BEMS Core configuration content.](https://docs.blackberry.com/en/endpoint-management/blackberry-enterprise-mobility-server/3_7/core-configuration/msf1474468494766/Import-the-CA-certificate-into-the-Java-certificate-store)

#### <span id="page-11-0"></span>**Configure the BEMS-Connect service for Cisco Unified Communications Manager IM and Presence**

With BEMS installed, the initial configuration dashboard URL used will not match the self-signed certificate that was created. You can replace localhost with the FQDN that you specified during the installation, and bookmark this for future use.

**Before you begin:** Stop the Good Technology Connect service.

- **1.** In the **BlackBerry Enterprise Mobility Server Dashboard**, under **BlackBerry Services Configuration**, click **Connect**.
- **2.** If necessary, click **Service Account** and enter the BEMS service account credentials.
- **3.** Click **Jabber**.
- **4.** In the **IM and Presence SIP domain** field, enter the SIP domain.
- **5.** If your environment consists of multiple IM and Presence service clusters, select the **Enable Service Discovery** checkbox and enter the following information:
	- Enter the **AXL Application user username** and **AXL Application password**. The AXL Application user must be in a group that is assigned the Standard AXL API Access role. For more information, see your Cisco documentation.
	- If the voice service and XMPP service domains are not the same in your environment, in the **Service Domain field**, enter the domain where the SRV records are located.
- **6.** In the **Cisco Unified Communications Manager User Data Service (UDS) FQDN** field, enter the FQDN of the Cisco Unified Communications Manager server that Jabber Presence Provider (JPP) needs to access and query the contact cards.
- **7.** In the **Cisco Unified Communications Manager User Data Service (UDS) port** field, enter the Cisco Unified Communications Manager server port number that JPP uses with the ciscoUDSServer to query the contact cards. For example, 8443.
- **8.** In the **Cisco Unified Communications Manager IM and Presence XMPP client service FQDN** field, enter the FQDN of the Cisco Unified Communications Manager IM and Presence server. Cisco Jabber uses CUCM LDAP only. It does not use directory lookup.

**9.** In the **Cisco Unified Communications Manager IM and Presence XMPP client service port** field, enter the outbound port that points to the Cisco Jabber XMPP Service. By default this 5222.

**10.**Start the Good Technology Connect service.

### <span id="page-12-0"></span>**Configure BEMS to access on-premises Microsoft Exchange Server conversation histories**

**Note:** Complete this task only if your environment includes an on-premises Microsoft Exchange Server. If your environment uses Microsoft Exchange Online, complete the instructions in [Configure BEMS to access Microsoft](#page-13-1) [Exchange Online conversation histories](#page-13-1). Enable this feature to imitate a user's desktop client experience when they save the history of a BlackBerry Connect chat to their Microsoft Exchange Server mailbox.

You can enable the conversation history to allow users to access conversations that are saved in the Conversation History folder of the user's Microsoft Exchange mailbox. Saving the conversation history is

- Supported in a Skype for Business on-premises where users have mailboxes on an on-premises Microsoft Exchange Server environments.
- Not supported in an on-premises Skype for Business environment where users have mailboxes on Microsoft Office 365.

#### **Before you begin:**

- Enable Autodiscovery on the Microsoft Exchange Server. For instructions, see your Microsoft Exchange Server documentation.
- Integrate the Skype for Business integration with the Microsoft Exchange Server. For instructions, see your Microsoft Exchange Server and Skype for Business documentation.
- Install the Microsoft Exchange Server SSL certificates on the computer that hosts the Connect service. If you do not correctly install the SSL certificate on the computer that hosts the Connect service, the history logging to the Microsoft Exchange Server will fail. For instructions, see your Microsoft Exchange Server documentation.
- Verify that conversation history is enabled on the enterprise Skype for Business for which you configure BlackBerry Connect. For information about the supported instant messaging servers, see the [BEMS](https://docs.blackberry.com/en/endpoint-management/compatibility-matrix/) [Compatibility Matrix](https://docs.blackberry.com/en/endpoint-management/compatibility-matrix/).
- Verify that the Skype for Business topology for BEMS is prepared. For instructions, see ["Preparing the Skype](https://docs.blackberry.com/en/endpoint-management/blackberry-enterprise-mobility-server/3_7/bems-blackberry-installation/qhd1475781841461/eug1476123918441/bems-lync-topology) [for Business topology for BEMS" in the Installation content.](https://docs.blackberry.com/en/endpoint-management/blackberry-enterprise-mobility-server/3_7/bems-blackberry-installation/qhd1475781841461/eug1476123918441/bems-lync-topology)
- [Grant application impersonation permission to the BEMS service account on the Microsoft Exchange Server.](#page-13-0)
- **1.** In the **BlackBerry Enterprise Mobility Server Dashboard**, under **BlackBerry Services Configuration**, click **Connect**.
- **2.** If necessary, click **Service Account** and enter the BEMS service account credentials.
- **3.** Click **Microsoft Exchange**.
- **4.** Select the **Enable Conversation History** checkbox. Complete the following actions:
	- In the **Please enter the Microsoft Exchange Server information** field, type the web address of your Microsoft Exchange Server.
- In the **Exchange Server Type** drop-down list, select the Microsoft Exchange Server version that is in your environment.
- In the **Server Write Interval** field, type the frequency, in minutes, that each unique conversation is sent to the Microsoft Exchange Server.
- If required, select the **Requires Credential** checkbox. Type the user name and password used to access the Microsoft Exchange Server. Grant the account application impersonation permissions to the BEMS service account. For instructions, [Grant application impersonation permissions to the BEMS service account](#page-13-0).
- **5.** Click **Test**.
- **6.** Click **Save**.

#### <span id="page-13-0"></span>**Grant application impersonation permissions to the BEMS service account**

Complete this task only if your environment has an on-premises Microsoft Exchange Server. For the Connect service to save instant messaging chats to the Microsoft Exchange Server Conversation History, the Connect service account must have impersonation permissions. Complete this task if you use a different service account for Connect.

Execute the following Microsoft Exchange Management Shell command to apply Application Impersonation permissions to the Connect service account. This task enables application impersonation for all users to the Connect service account.

- **1.** On the Microsoft Exchange Server open the Microsoft Exchange Management Shell.
- **2.** Type New-ManagementRoleAssignment -Name:<ImpersonationAssignmentName> -Role:ApplicationImpersonation -User:<ConnectServiceAccount> (for example, New-ManagementRoleAssignment -Name:BlackBerryAppImpersonation - Role:ApplicationImpersonation -User ConnectAdmin).

### <span id="page-13-1"></span>**Configure BEMS to access Microsoft Exchange Online conversation histories**

**Note:** Complete this task only if your environment includes a Microsoft Exchange Online. If your environment uses an on-premises Microsoft Exchange Server, complete the instructions in ["Obtain an Azure app ID for the](https://docs.blackberry.com/en/endpoint-management/blackberry-enterprise-mobility-server/3_7/docs-configuration/veh1475506829941/omx1475523047102/wbq1512944278560) [BEMS-Docs component service" in the Configuring BlackBerry Docs content](https://docs.blackberry.com/en/endpoint-management/blackberry-enterprise-mobility-server/3_7/docs-configuration/veh1475506829941/omx1475523047102/wbq1512944278560).

If you configure the Connect service, you can enable the conversation history to allow users to access conversations that are saved in the Conversation History folder of the user's Microsoft Exchange mailbox. Saving the conversational history is

- Supported in a Skype for Business on-premises environment where users have mailboxes on an on-premises Microsoft Exchange Server.
- Supported in an on-premises Skype for Business environment where users have mailboxes on Microsoft Office 365.

### <span id="page-13-2"></span>**Configure the web proxy for the Connect service**

Complete this task if your organization uses a web proxy server to connect to the Internet. It is recommended to use the same web proxy server in the Connect component as in the BEMS-Core component. When you configure the web proxy, the BEMS Connect configuration file (GoodConnectServer.exe.config) updates the GD\_APN\_PROXY\_HTTP\_HOST and GD\_APN\_PROXY\_HTTP\_PORT parameters. For more information about the BEMS Connect configuration file, see [Understanding the BEMS-Connect configuration file](#page-28-0).

- **1.** In the **BlackBerry Enterprise Mobility Server Dashboard**, under **BlackBerry Services Configuration**, click **Connect**.
- **2.** If necessary, click **Service Account** and enter the BEMS service account credentials.
- **3.** Click **Web Proxy**.
- **4.** Select the **Use Web Proxy** checkbox.
- **5.** Type the proxy web address and port number.
- **6.** In the **Proxy Authentication Type** drop-down list, select one of the following authentication types:
	- **Basic** authentication requires a user name and password by the Connect service to authenticate a request.
	- **Digest** authentication is more secure because it applies a hash function to the password before sending it over the network.
	- **None**, if no authentication is required.

**Note:** If you specify an authentication type, the Connect service username and password are automatically populated based on the Windows domain service account you assigned to the Connect service under Configuring Windows Services.

- **7.** Optionally, specify a domain.
- **8.** Optionally, click **Test** to verify the connection to the web proxy.
- **9.** Click **Save**.

### <span id="page-14-0"></span>**Sending files in one-to-one chats**

Users can send and receive files in one-to-one chats when you configure the Connect service with Skype for Business 2015 or 2019 on-premises using trusted application mode and users are running Connect 3.5 or later: For more information about restricting the files that users can send in chats, see the [BlackBerry Connect](https://docs.blackberry.com/en/blackberry-dynamics-apps/blackberry-connect/current/blackberry-connect-administration-guide/wnb1495990451395/njp1495992870361/bc-connection-settings) [Administration content.](https://docs.blackberry.com/en/blackberry-dynamics-apps/blackberry-connect/current/blackberry-connect-administration-guide/wnb1495990451395/njp1495992870361/bc-connection-settings)

### <span id="page-14-1"></span>**Enabling persistent chat**

The persistent chat feature allows users to create topic-based discussion rooms and participate in rooms. If you enable persistent chat in Skype for Business 2015, you can enable it in your BEMS environment.

**Note:** Persistent chat is not supported in Skype for Business 2019 environments.

For more information about enabling persistent chat for BlackBerry Connect, see the [BlackBerry Connect](https://docs.blackberry.com/en/blackberry-dynamics-apps/blackberry-connect/current/blackberry-connect-administration-guide/wnb1495990451395/cvz1494244998112) [Administration content.](https://docs.blackberry.com/en/blackberry-dynamics-apps/blackberry-connect/current/blackberry-connect-administration-guide/wnb1495990451395/cvz1494244998112)

## <span id="page-15-0"></span>**Specify the BlackBerry Proxy or Good Proxy the BlackBerry Connect service contacts in a cluster**

Optionally, you can configure the Connect service to always use a BlackBerry Proxy or Good Proxy that you specified in the BlackBerry Dynamics settings instead of the temporary list that is generated regularly. For more information, see [Configure BEMS connectivity with BlackBerry Dynamics](#page-6-2). The Connect service contacts the BlackBerry Proxy or Good Proxy in the generated temporary list to verify authentication of users' Connect clients. By default, this feature is disabled.

#### **Before you begin:**

- More then one BlackBerry Proxy or Good Proxy is installed and configured in clusters in your environment.
- BEMS is configured to use a BlackBerry Proxy or Good Proxy .
- **1.** On the computer that hosts BEMS, in a text editor, open the **GoodConnectServer.exe.config** file. By default, the file is located in <drive>:\Program Files\BlackBerry\BlackBerry Enterprise Mobility Server\Good Connect\.
- **2.** Add the following key and value to the file: type <add key="ENABLE\_CONFIGURED\_GP\_PIN" value="true" />.
- **3.** Save the file.
- **4.** Restart the Good Technology Connect service.

## <span id="page-16-0"></span>**Using friendly names for certificates in BlackBerry Connect**

The friendly name of a certificate can be helpful when multiple certificates with similar subjects exist in a certificate store. Friendly names are properties in the X.509 certificate store that associate aliases with certificates so they can be easily identified. If you installed the Connect service on multiple computers, complete this task on each computer that hosts the service.

You can restrict certificates used for BlackBerry Connect to a Friendly Name by completing the following actions:

- **1.** If you do not have one, create and enroll a certificate.
- **2.** Change the certificate friendly name and description.
- **3.** Setting the new certificate friendly name string value in the BlackBerry Connect Server configuration file (GoodConnectServer.exe.config).

If you do not already have a certificate, you can create and verify a BEMS SSL certificate for Skype for Business. For more information, [see SSL certificate requirements for Skype for Business in the Installation content](https://docs.blackberry.com/en/endpoint-management/blackberry-enterprise-mobility-server/3_7/bems-blackberry-installation/qhd1475781841461/eug1476123918441/mzb1476144892120).

### <span id="page-16-1"></span>**Change the certificate friendly name description**

- **1.** Open the Microsoft Management Console (MMC).
- **2.** Click **Console Root**.
- **3.** Click **File > Add/Remove Snap-in**.
- **4.** In the **Available snap-ins** column, click **Certificates > Add**.
- **5.** Select **Computer account**. Click **Next**.
- **6.** Select **Local Computer**. Click **Finish**.
- **7.** Click **OK**.
- **8.** Click **Certificates (Local Computer) > Personal > Certificates**.
- **9.** Double-click the certificate you want to change.

**10.**Click the **Details** tab.

**11.**In the **Show** drop-down list, click **<All>**.

**12.**Click **Edit Properties**.

**13.**In the **Friendly name** field, type a friendly name.

**14.**In the **Description** field, type a description.

**15.**Click **Apply**.

**16.**Click **OK**. Click **OK** again.

**After you finish:** Specify the certificate's friendly name in the configuration file for the Connect service.

### <span id="page-16-2"></span>**Add the certificate friendly name to the BlackBerry Connect server configuration file**

**Before you begin:** Specify the certificate friendly name.

- **1.** In a text editor, open the **GoodConnectServer.exe.config** file. By default, the GoodConnectServer.exe.config file is located in <install path>\Program Files\BlackBerry\BlackBerry Enterprise Mobility Server\Good Connect\.
- **2.** In the **<appSettings>** section, type <add key="RESTRICT\_CERT\_BY\_FRIENDLY\_NAME" value="<cert\_friendly\_name>" />. The key value is case sensitive.
- **3.** Save your changes.
- **4.** Restart the Good Technology Connect service.

## <span id="page-18-0"></span>**Configure the Connect service to receive SSL communications for a new installation**

By default, SSL is enabled when you install the Connect service and runs securely using SSL/TLS (HTTPS) to communicate with the BlackBerry Connect app over port 8082. By default, the BEMS installer generates a secure certificate that is bound to port 8082. Optionally, you can choose to manually create a secure certificate that you must import to BEMS and bind to port 8082 or another available port. If you upgrade from BEMS 2.10 or earlier, see [Options to configure the Connect service to receive SSL communications from an upgraded BEMS instance](#page-18-1) for available options.

If you installed the Connect service on multiple computers, complete this task on each computer that hosts the Connect service.

For SSL support, you perform one of the following actions based on your environment

- Use the default BEMS-Connect SSL certificate that is generated by the BEMS installer and the default port number. In this scenario, you must [Assign the BEMS-Connect SSL certificate to users.](#page-23-0)
- Use the default BEMS-Connect SSL certificate that is generated by the BEMS installer, but your environment requires that you use a different port number. In this scenario, you must complete the following steps:
	- **1.** [Unbind the SSL certificate from port 8082.](#page-21-1)
	- **2.** [Bind the SSL certificate to the Connect service SSL port](#page-21-1).
	- **3.** [Update the port number to enable SSL for BEMS Common and Connect service.](#page-22-0)
	- **4.** [Assign the BEMS SSL certificate to users](#page-23-0).
	- **5.** Configure the BlackBerry Connect app to send requests over SSL. For more information, [see 'Configuring](https://docs.blackberry.com/en/blackberry-dynamics-apps/blackberry-connect/current/blackberry-connect-administration-guide/wnb1495990451395/njp1495992870361) [BlackBerry Connect app settings' in the BlackBerry Connect administration content](https://docs.blackberry.com/en/blackberry-dynamics-apps/blackberry-connect/current/blackberry-connect-administration-guide/wnb1495990451395/njp1495992870361).
- Use your own SSL certificate and the default port number. In this scenario you must complete the following steps:
	- **1.** [Create a CSR request.](#page-20-0)
	- **2.** Submit a CSR request to a certificate authority. You must install the certificate on the server that generated the CSR.
	- **3.** [Import the signed certificate to the computer that hosts the Connect service.](#page-21-0)
	- **4.** Import the certificate into the Java keystore. For more information, [see 'Keystore commands' in the BEMS-](https://docs.blackberry.com/en/endpoint-management/blackberry-enterprise-mobility-server/3_7/core-configuration/uff1476197376915/wkx1476200647960)[Core configuration content](https://docs.blackberry.com/en/endpoint-management/blackberry-enterprise-mobility-server/3_7/core-configuration/uff1476197376915/wkx1476200647960).
	- **5.** [Bind the SSL certificate to the Connect service SSL port](#page-21-1)
	- **6.** [Add the certificate friendly name to the BlackBerry Connect server configuration file](#page-16-2).
	- **7.** [Assign the BEMS-Connect SSL certificate to users](#page-23-0)
	- **8.** Configure the BlackBerry Connect app to send requests over SSL. For more information, [see 'Configuring](https://docs.blackberry.com/en/blackberry-dynamics-apps/blackberry-connect/current/blackberry-connect-administration-guide/wnb1495990451395/njp1495992870361) [BlackBerry Connect app settings' in the BlackBerry Connect administration content](https://docs.blackberry.com/en/blackberry-dynamics-apps/blackberry-connect/current/blackberry-connect-administration-guide/wnb1495990451395/njp1495992870361).

### <span id="page-18-1"></span>**Options to configure the Connect service to receive SSL communications from an upgraded BEMS instance**

If you upgraded from BEMS version 2.10 or earlier, select one of the following scenarios:

- You want to upgrade your BEMS instance, don't have the Connect service configured for secure connections, and don't require secure connections. In this scenario, you are not required to complete any additional upgrade steps.
- You want to upgrade my BEMS instance and am already using secure connections and want to keep this configuration. In this scenario, you are not required to complete any additional upgrade steps.
- You want to configure a non-secure connection environment to a secure connection environment. In this scenario, you must choose one of the following options:
	- [Configure BEMS-Connect to use a secure connection using the default installation SSL certificate](#page-19-0) [generated by the BEMS installer](#page-19-0)
	- [Configure BEMS-Connect to use a secure connection using your own SSL certificate](#page-19-1)

### <span id="page-19-0"></span>**Configure BEMS-Connect to use a secure connection using the default installation SSL certificate generated by the BEMS installer**

Complete the tasks for your environment.

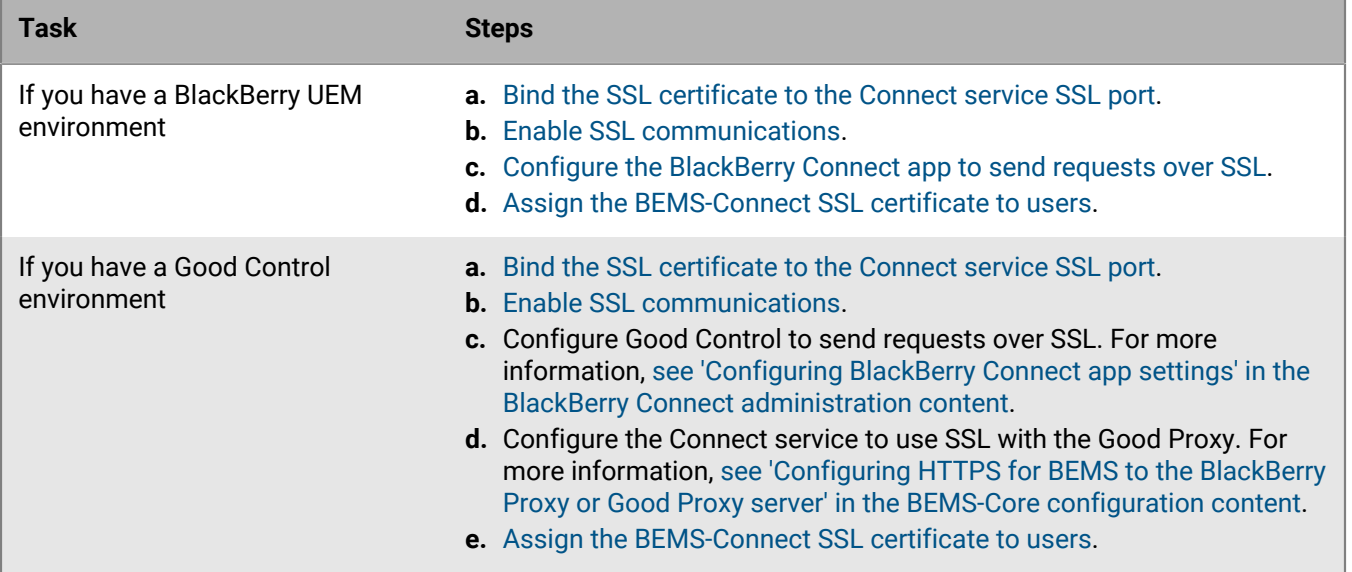

### <span id="page-19-1"></span>**Configure BEMS-Connect to use a secure connection using your own SSL certificate**

- **1.** [Create a CSR request.](#page-20-0)
- **2.** Submit a CSR request to a certificate authority. You must install the certificate on the server that generated the CSR.
- **3.** [Import the signed certificate to the computer that hosts the Connect service.](#page-21-0)
- **4.** Import the certificate into the Java keystore. For more information, [see 'Keystore commands' in the BEMS-Core](https://docs.blackberry.com/en/endpoint-management/blackberry-enterprise-mobility-server/3_7/core-configuration/uff1476197376915/wkx1476200647960) [configuration content.](https://docs.blackberry.com/en/endpoint-management/blackberry-enterprise-mobility-server/3_7/core-configuration/uff1476197376915/wkx1476200647960)
- **5.** [Bind the SSL certificate to the Connect service SSL port.](#page-21-1)
- **6.** [Enable SSL communications.](#page-22-0)
- **7.** [Assign the BEMS-Connect SSL certificate to users](#page-23-0).
- **8.** Configure the Connect service to use SSL with the Good Proxy. For more information, [see 'Configuring HTTPS](https://docs.blackberry.com/en/endpoint-management/blackberry-enterprise-mobility-server/3_7/core-configuration/uff1476197376915/tsm1476933906273) [for BEMS to the BlackBerry Proxy or Good Proxy server' in the BEMS-Core configuration content](https://docs.blackberry.com/en/endpoint-management/blackberry-enterprise-mobility-server/3_7/core-configuration/uff1476197376915/tsm1476933906273).

#### <span id="page-20-0"></span>**Create a CSR request**

- **1.** Log in to the computer hosting BEMS with the service account.
- **2.** Open the Microsoft Management Console (MMC).
- **3.** Click **Console Root**.
- **4.** Click **File > Add/Remove Snap-in**
- **5.** In the **Available snap-ins** column, click **Certificates > Add**.
- **6.** In the **Certificates snap-in wizard**, select **Computer account**. Click **Next**.
- **7.** On the **Computer > Select Computer** screen, select **Local Computer**. Click **Finish**.
- **8.** Click **OK**.
- **9.** In the Microsoft Management Console, expand **Certificates (Local Computer)**.
- **10.**Right-click **Personal** and click **All Tasks > Advanced Operations > Create Custom Request**.

**11.**In the **Certificate Enrollment** wizard, click **Next**.

**12.**On the **Select Certificate Enrollment Policy** screen, select **Proceed without enrollment policy**. Click **Next**. **13.**On the **Custom request** screen, select the following settings:

- In the **Template** field, select **(No template) Legacy key**
- In the **Request format** option, select **PKCS #10**

**14.**Click **Next**.

**15.**On the **Certificate Information** screen, expand **Details** for the custom request.

**16.**Click **Properties**.

**17.**Click the **Subject** tab.

**18.**On the **Subject** tab, in the **Subject name** section, complete the following actions:

- a) In the **Type** drop-down list, select **Common Name**.
- b) In the **Value** field, type the <*BEMSFQDN*> of the computer that hosts the Connect service (for example, BEMSHost.mycompany.com).
- c) Click **Add**.

**19.**In the **Alternative name** section, add two values by completing the following actions:

- a) In the **Type** drop-down list, select **DNS**.
- b) In the **Value** field, type the <*BEMSFQDN*> of the computer that hosts the Connect service (for example, BEMSHost.mycompany.com).

c) Click **Add**.

**20.**On the **Extensions** tab, complete the following actions:

- a) In the **Extended Key Usage (application policies)** drop-down list, in the **Available options** column, click **Server Authentication**.
- b) Click **Add**.
- **21.**On the **Private Key** tab, complete the following actions:
	- a) In the **Cryptographic Service Provider** drop-down list, in the **Select cryptographic service provider(CSP)** section, clear all the check boxes.
	- b) Select the **Microsoft RSA SChannel Crytographic Provider (Encryption)** check box.
	- c) In the **Key size** field, type 2048.
	- d) In the **Key options** drop-down list, in the **Key type** drop-down list, select **Exchange**.

**22.**Click **Apply**.

**23.**Click **OK**.

**24.**Click **Next**.

**25.**Enter a name for the certificate request and save it to your desktop.

**26.**In the **File format** section, select **Base 64**.

**27.**Click **Finish**.

#### **After you finish:**

- **1.** Submit the certificate request that you created to the certificate authority to obtain a certificate.
- **2.** [Import the signed certificate to the computer that hosts the Connect service](#page-21-0)

#### <span id="page-21-0"></span>**Import the signed certificate to the computer that hosts the Connect service**

Make sure that you install the certificate on the server that generated the CSR.

- **1.** If necessary, open the Microsoft Management Console (MMC).
- **2.** Expand **Certificates (Local Computer)**.
- **3.** Right-click **Personal** and click **All Tasks > Import**.
- **4.** Click **Next**.
- **5.** Navigate to the certificate file that you obtained from the certificate authority.
- **6.** Click **Next**.
- **7.** On the **File to Import** screen, select the file and click **Open**
- **8.** Click **Next**.
- **9.** In the **Certificate Store** screen, click **Browse** and click **Trusted Root Certification Authorities**.

**10.**Click **Next**.

**11.**Click **Finish**.

**After you finish:** [Bind the signed certificate to the Connect service SSL port.](#page-21-1)

#### <span id="page-21-1"></span>**Bind the SSL certificate to the Connect service SSL port**

**Before you begin:** Import the CA-signed certificate to the computer that hosts the Connect service.

- **1.** Copy the thumbprint of the imported certificate.
	- **a.** Double-click the imported certificate.
	- **b.** Click the **Details** tab.
	- **c.** In the **Show** dropdown list, click **Properties Only**.
	- **d.** In the **Field** column, click **Thumbprint**.
	- **e.** Copy the hexidecimal values into a text editor. Delete the spaces between the hexadecimal values. For example, if you copied 80 82 41 2f..., it becomes 8082412f...
	- **f.** Keep the text editor open.
- **2.** If required, login to the computer that hosts the Connect service with the service account.
- **3.** Open a command prompt (run as administrator).
- **4.** Check that a certificate is not already bound to port 8082. Type netsh http show sslcert. If you use a new certificate, document the hash information for port 8082. The certificate hash is used in step 4.

If a certificate is bound to port 8082 or a port that you want to use, type netstat  $-$ abn > netstatoutput.txt to output the list of ports and processes to which they are bound. You must first delete the certificate before binding the new certificate or select a new port to bind the SSL. If you choose to bind the certificate to another port, consider this modification when configuring the Connect service. To delete the existing certificate, type netsh http delete sslcert ipport=0.0.0.0:8082 or the port that you want to bind the certificate to.

For more information about netsh, visit the [Technet Library](https://technet.microsoft.com/library/bb625087.aspx) to see [Netsh Commands for Hypertext Transfer](https://technet.microsoft.com/en-us/library/cc725882(v=ws.10).aspx) [Protocol \(HTTP\).](https://technet.microsoft.com/en-us/library/cc725882(v=ws.10).aspx)

**5.** Bind the certificate to the SSL port. In a command prompt (run as administrator), type netsh http add sslcert ipport=0.0.0.0:<port> certhash=<thumbprint> appid={AD67330E-7F41-4722-83E2-F6DF9687BC71}

Where <*thumbprint*> is the thumbprint of the signed certificate that you exported to the text editor. For instructions, see [Import the signed certificate to the computer that hosts the Connect service.](#page-21-0)

#### **6.** Press **Enter**.

**7.** To verify the certificate binding, type netsh http show sslcert.

#### **After you finish:**

- **1.** [Enable SSL communications.](#page-22-0)
- **2.** Configure your environment to send requests over SSL. For more information, [see 'Configuring BlackBerry](https://docs.blackberry.com/en/blackberry-dynamics-apps/blackberry-connect/current/blackberry-connect-administration-guide/wnb1495990451395/btn1497536357786) [Connect connection settings' in the BlackBerry Connect administration content](https://docs.blackberry.com/en/blackberry-dynamics-apps/blackberry-connect/current/blackberry-connect-administration-guide/wnb1495990451395/btn1497536357786).

#### <span id="page-22-0"></span>**Enable SSL communications**

You must enable SSL in two locations; the BlackBerry Connect server configuration file and the BEMS Common to Connect communications.

**Before you begin:** Backup the BlackBerry Connect server configuration file.

- **1.** Enable SSL communications in the Connect service.
	- a) To modify the server configuration to use the correct SSL certificate, navigate to the **GoodConnectServer.exe.config** file. By default, the file is located in <drive>:\Program Files \BlackBerry\BlackBerry Enterprise Mobility Server\Good Connect\.
	- b) In a text editor (run as administrator), edit the **GoodConnectServer.exe.config** file.
	- c) Locate the BASE\_URL line (for example, <add key="BASE\_URL" value="http://\*:8080/"/>).
	- d) Change the line to <add key="BASE\_URL" value="https://\*:8082/"/>. If required, update the port to the port that you are using.
	- e) Save your changes.
	- f) Restart the Good Technology Connect service.
- **2.** Enable SSL for BEMS Common to Connect communications
	- a) On the computer that hosts BEMS, open the Apache Karaf Web Console. Open a browser window and navigate to https://<fqdn\_of\_the\_bems\_host>:8443/system/console/configMgr.
	- b) Scroll to and click **com.good.gcs.connect.adapter.core.config.CoreSettingsImpl.name**.
	- c) In the **com.good.gcs.connect.adapter.core.config.CoreSettingsImpl.connect.websocket.uri.name** field, verify that URI is wss://localhost:8082/ AdapterNotifyService/Notify/ws. If necessary, change the port to the port you want to use.
	- d) Click **Save**.

#### **After you finish:**

Configure your environment to send requests over SSL. For more information, [see 'Configuring BlackBerry](https://docs.blackberry.com/en/blackberry-dynamics-apps/blackberry-connect/current/blackberry-connect-administration-guide/wnb1495990451395/btn1497536357786) [Connect connection settings' in the BlackBerry Connect administration content.](https://docs.blackberry.com/en/blackberry-dynamics-apps/blackberry-connect/current/blackberry-connect-administration-guide/wnb1495990451395/btn1497536357786)

#### <span id="page-22-1"></span>**Configure the BlackBerry Connect app to send requests over SSL**

**Before you begin:** If you configured the BlackBerry Connect app configuration to use the default port of 8080, you can update the app configuration to use the SSL port information.

Complete the instructions in the *Configure BlackBerry Connect app settings* in the [BlackBerry Connect Administration](https://docs.blackberry.com/en/blackberry-dynamics-apps/blackberry-connect/current/blackberry-connect-administration-guide/wnb1495990451395/) [content.](https://docs.blackberry.com/en/blackberry-dynamics-apps/blackberry-connect/current/blackberry-connect-administration-guide/wnb1495990451395/) For the Connect Server Hosts field, make sure you type the FQDN of the computers that host the BlackBerry Connect server and use the SSL port 8082. For example, if you have multiple servers,

separate the names using commas, no spaces. For example, https://domain01.example.com:8082,https:// domain02.example.com:8082,https://domain03.example.com:8082.

### <span id="page-23-0"></span>**Assign the BEMS-Connect SSL certificate to users**

By default, BEMS-Connect uses a self-signed certificate that is generated by the BEMS installer.

- **1.** Complete one of the following tasks:
	- If you use the default SSL certificate generated by the BEMS installer,
		- **a.** In the **BlackBerry Enterprise Mobility Server Dashboard**, under **BEMS System Settings**, click **SSL Certificate**.
		- **b.** Click **Download SSL Certificate**. By default, the BemsCert.cer file is saved to the Downloads folder.
	- If you use your own SSL certificate, export the SSL certificate chain from the Microsoft Management Console (MMC). If you don't know which certificate chain to download, in a command prompt type netsh http show sslcert to confirm the certificate hash, then use the MMC to locate the certificate where the certificate thumbprint is the same as the certificate hash.
		- **a.** Open the Microsoft Management Console (MMC).
		- **b.** Click **Console Root**.
		- **c.** Click **File > Add/Remove Snap-in**.
		- **d.** In the **Available snap-ins** column, click **Certificates > Add**.
		- **e.** In the **Certificates snap-in wizard**, select **Computer account**. Click **Next**.
		- **f.** On the **Computer > Select** Computer screen, select **Local Computer**. Click **Finish**.
		- **g.** Click **OK**.
		- **h.** In the **MMC**, expand **Certificates (Local Computer) > Personal**.
		- **i.** Double-click the SSL certificate.
		- **j.** Click **Certification Path**.
		- **k.** Click the root certificate. The root certificate is the first item in the Certificate hierarchy.
		- **l.** Click **View Certificate**.
		- **m.** Click the **Details** tab.
		- **n.** Click **Copy to File**.
		- **o.** Click **Next**.
		- **p.** Enter name for the certificate and export it to your desktop.
		- **q.** Click **Save**.
		- **r.** Click **Finish**.
		- **s.** Click **OK**.
- **2.** Complete one of the following:
	- In BlackBerry UEM environment, create a CA certificate profile for the BEMS Self-Signed certificate, or create individual CA certificate profiles for the CA Root certificate and any CA Intermediate certificates. Assign the profiles to users or user groups. For instructions on creating a CA certificate profile and assigning it to users or user groups, see the [BlackBerry UEM administration content](https://docs.blackberry.com/en/endpoint-management/blackberry-uem/12_19/secure-connections/jth1399034187513/amo1418143666469/sending-ca-certificates-to-devices/ake1371674376798).
	- In a Good Control environment, complete the following actions:
		- **a.** Under **Settings**, click **Server Certificates**.
		- **b.** On the **Trusted Authorities** tab, click the Add icon and navigate to the certificate and upload it.
		- **c.** Click **Apply**. Good Control automatically distributes the CA certificate to all BlackBerry Dynamics apps, including BlackBerry Connect.

## <span id="page-24-0"></span>**Configuring the Connect service for high availability**

Configuring Connect for high availability is not supported for Connect using Cisco Jabber.

When you configure the Connect service for high availability, you perform the following actions:

- **1.** [Configure each new Connect instance to use the existing database.](#page-6-1)
- **2.** [In the BEMS Dashboard, configure each new Connect instance to point to the same BlackBerry Proxy or Good](#page-13-2) [Proxy server.](#page-13-2)
- **3.** Perform one of the following actions:

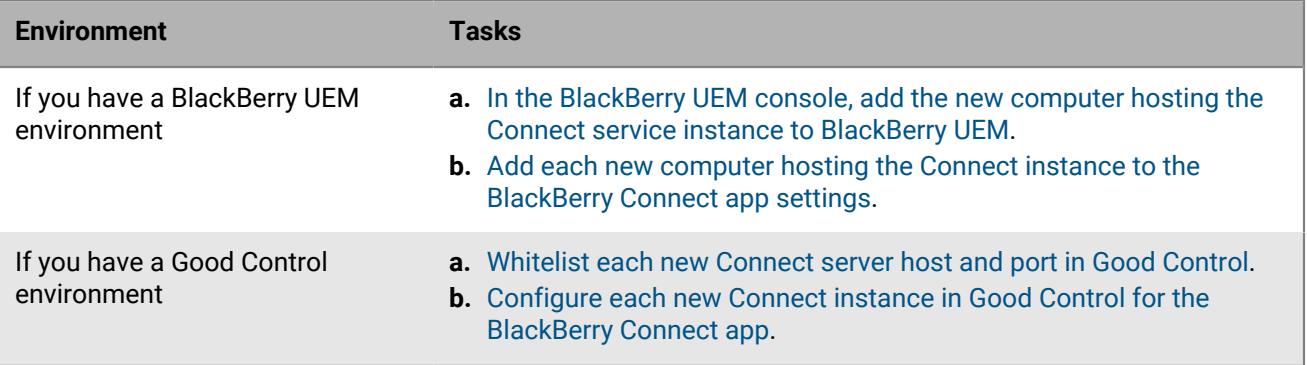

## <span id="page-25-0"></span>**Disaster recovery**

You can configure your BEMS environment so that it continues to function in the event of a severe disruption. For more information about disaster recovery for BEMS, see the [Disaster recovery content](https://docs.blackberry.com/en/endpoint-management/blackberry-uem/12_18/planning-architecture/disaster-recovery).

## <span id="page-26-0"></span>**Troubleshooting the Connect service**

The Connect log files contain critical information for the instant messaging server that is used in your environment and are required when troubleshooting Connect issues. For information about the location of the log files and the information each Connect log file logs, see the [Monitoring and reporting content.](https://docs.blackberry.com/en/endpoint-management/blackberry-enterprise-mobility-server/3_7/Monitoring-and-reporting/)

## <span id="page-27-0"></span>**Next steps**

After you complete the tasks to configure the Connect service, see to the following guides to configure the necessary services and install and configure BlackBerry Dynamics apps:

- The BlackBerry Connect app: The BlackBerry Connect app provides secure instant messaging calendar, company directory look-up, and user presence information to iOS and Android devices. For more information about managing BlackBerry Connect, [see the BlackBerry Connect](https://docs.blackberry.com/en/blackberry-dynamics-apps/blackberry-connect/current/blackberry-connect-administration-guide/) [Administration content.](https://docs.blackberry.com/en/blackberry-dynamics-apps/blackberry-connect/current/blackberry-connect-administration-guide/)
- [BlackBerry Docs service:](https://docs.blackberry.com/en/endpoint-management/blackberry-enterprise-mobility-server/3_7/docs-configuration) This service lets your BlackBerry Dynamics app users access, synchronize, and share documents using their enterprise file server, SharePoint, Box, and content management systems supporting CMIS, without the need for VPN software, firewall reconfiguration, or duplicate data stores.
- BlackBerry [Mail \(BlackBerry Push Notifications\) service](https://docs.blackberry.com/en/endpoint-management/blackberry-enterprise-mobility-server/3_7/push-notifications): This service accepts push registration requests from iOS and Android devices, and then communicates with the on-premises Microsoft Exchange Server or Microsoft Office 365 using it's Microsoft Exchange Web Services protocol to monitor the user's enterprise mailbox for changes.
- [BlackBerry Presence service:](https://docs.blackberry.com/en/endpoint-management/blackberry-enterprise-mobility-server/3_7/presence-configuration) This service provides real-time presence status to BlackBerry Work, BlackBerry Dynamics Launcher, and third-party BlackBerry Dynamics apps.

## <span id="page-28-0"></span>**Appendix: Understanding the BEMS-Connect configuration file**

Configuration settings can be manually updated in the BEMS Connect configuration file (GoodConnectServer.exe.config) located in <drive>\Program Files\BlackBerry\BlackBerry Enterprise Mobility Server\Good Connect. However, best practice for updating the file should use the BEMS admin console. If you manually update the configuration file, complete this task on each computer that hosts the Connect service.

**Note:** Stop the Good Technology Connect service before you update the configuration file, make your changes, and start the service on BEMS for the changes to take effect.

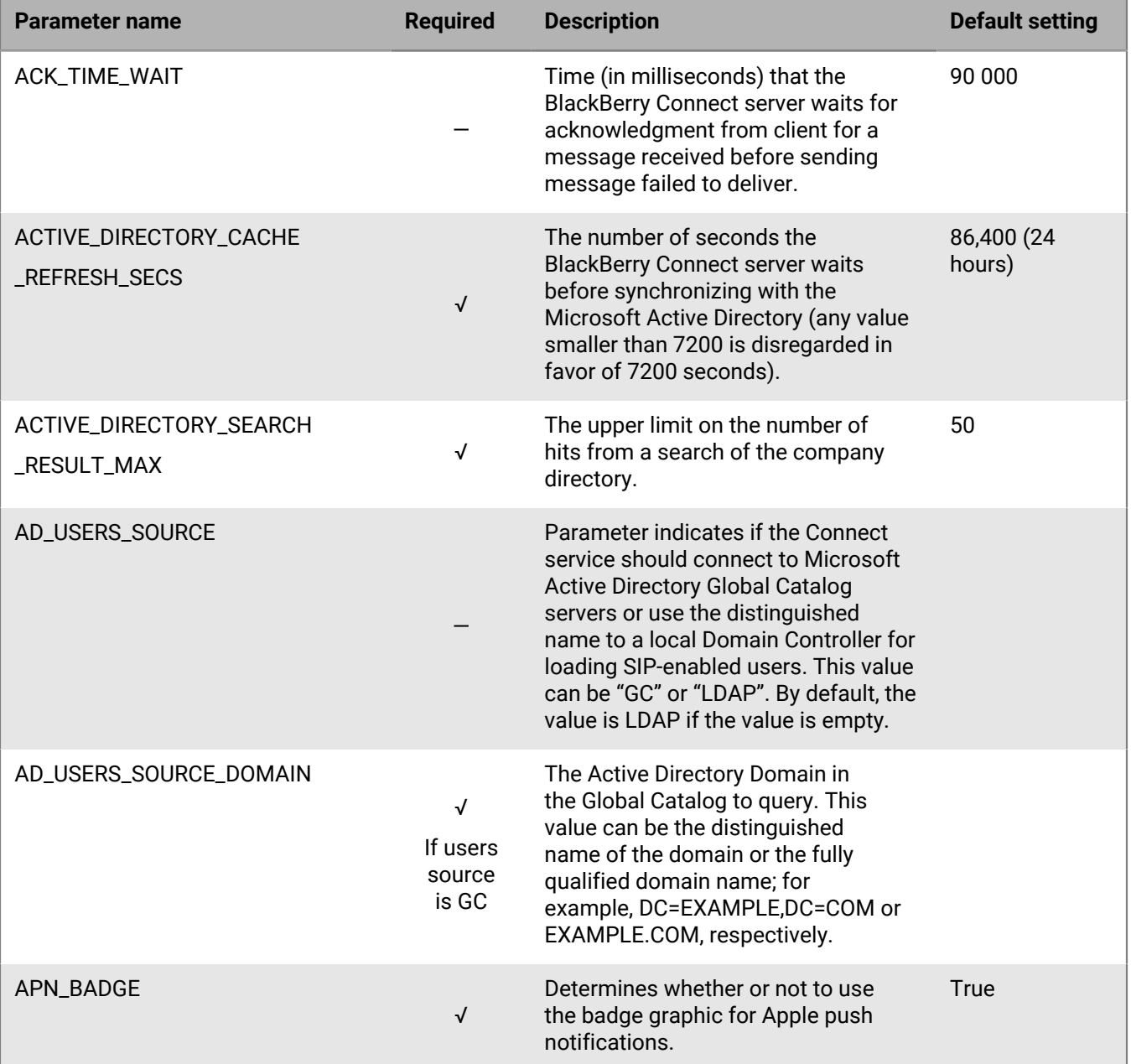

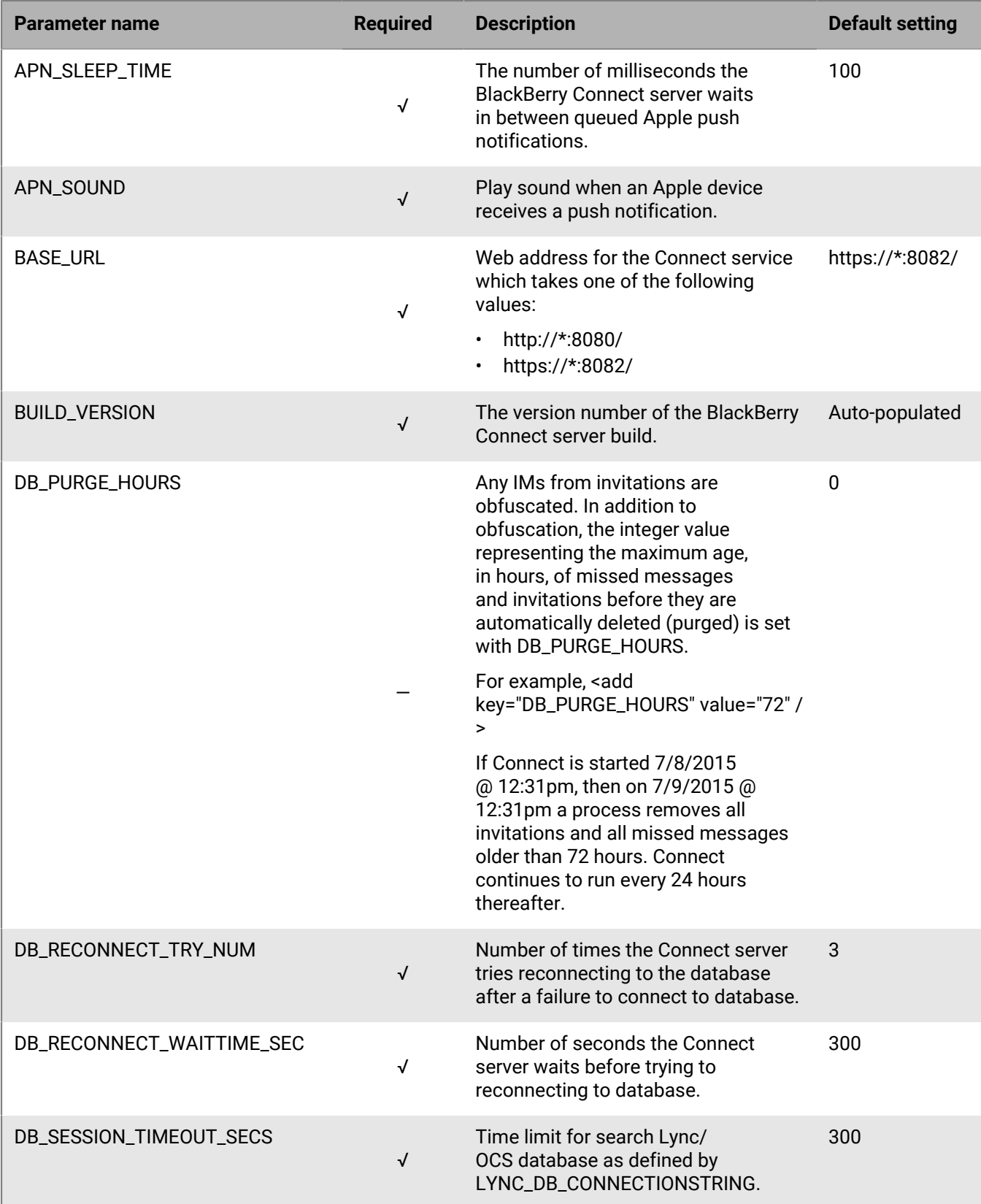

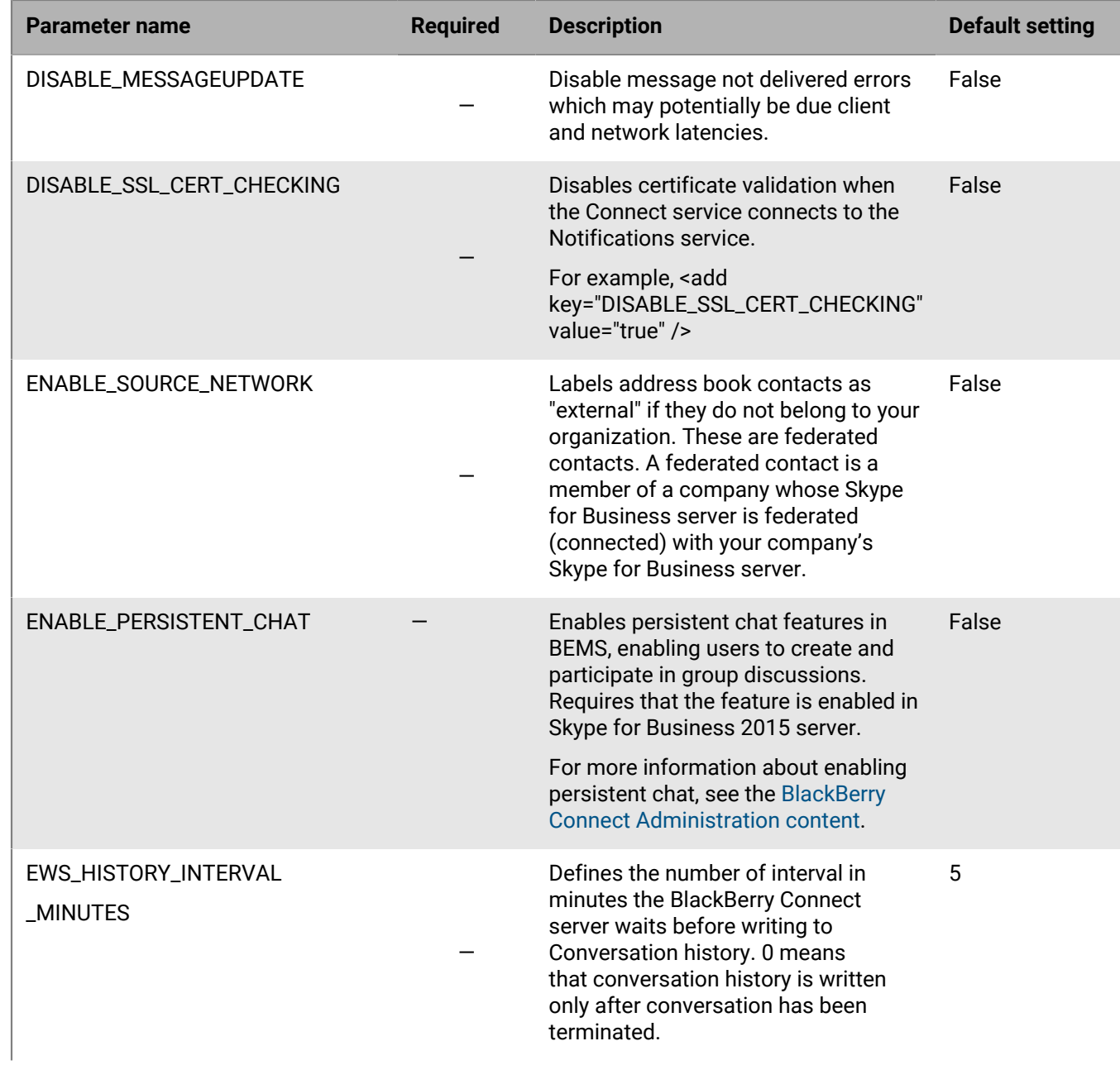

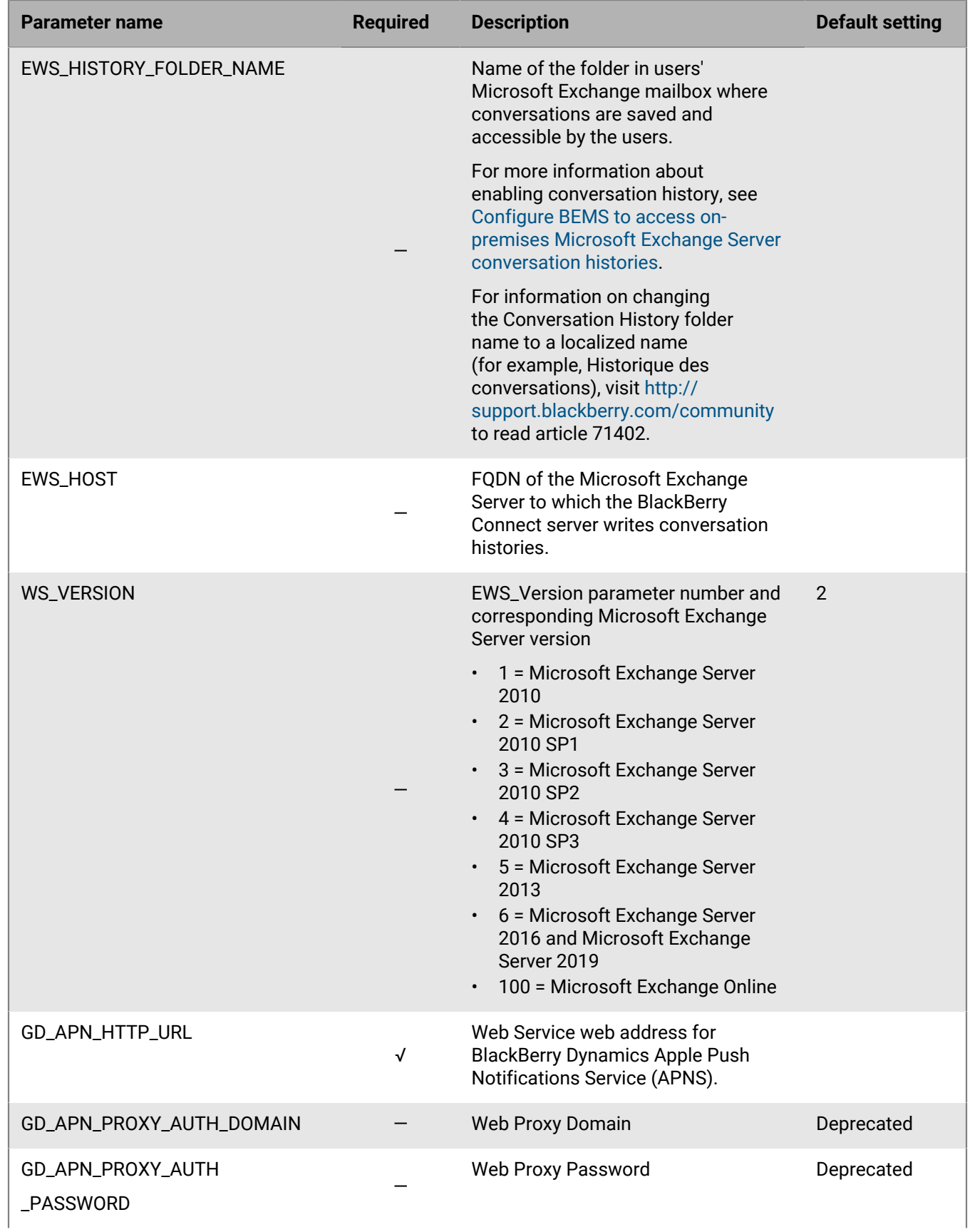

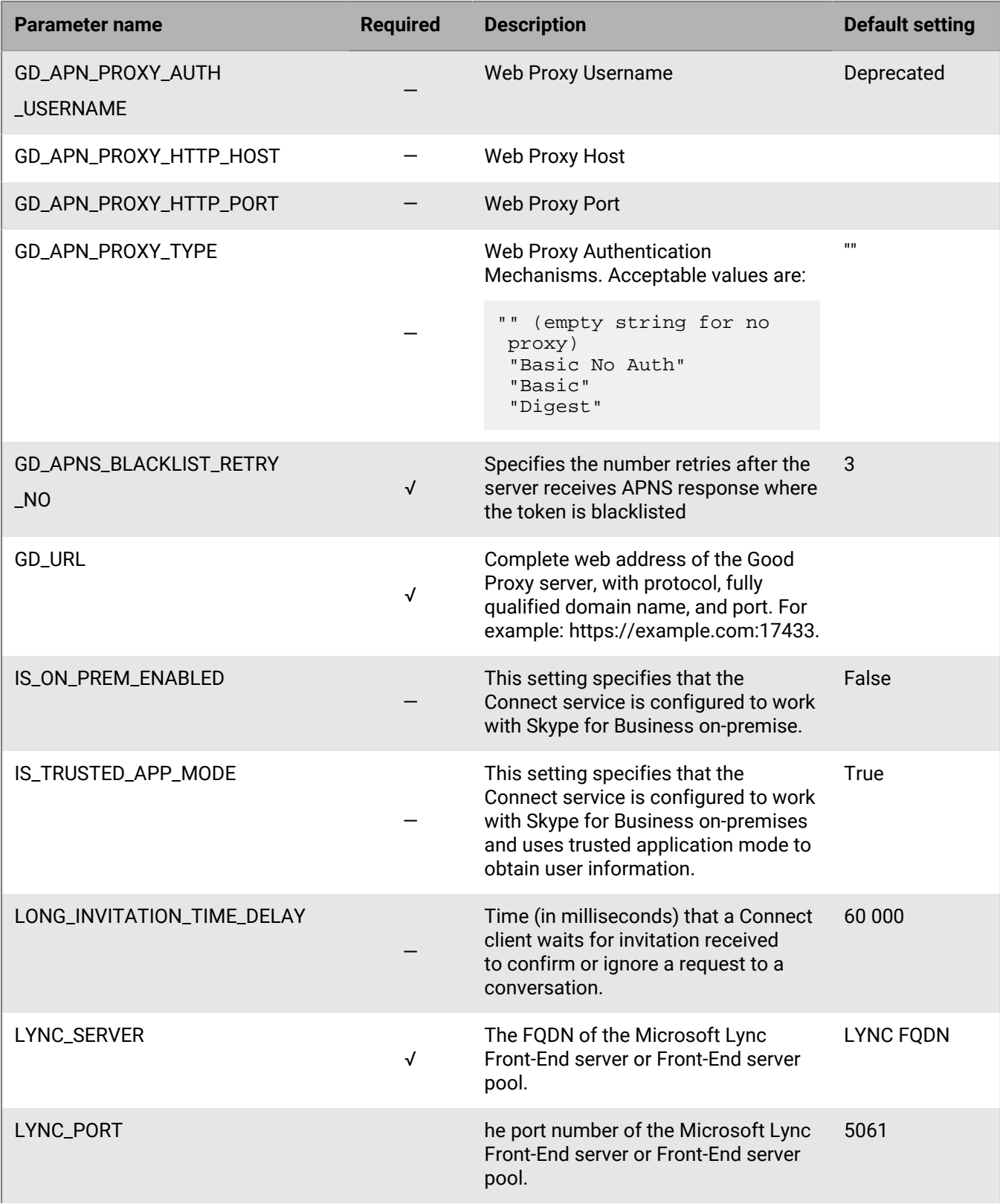

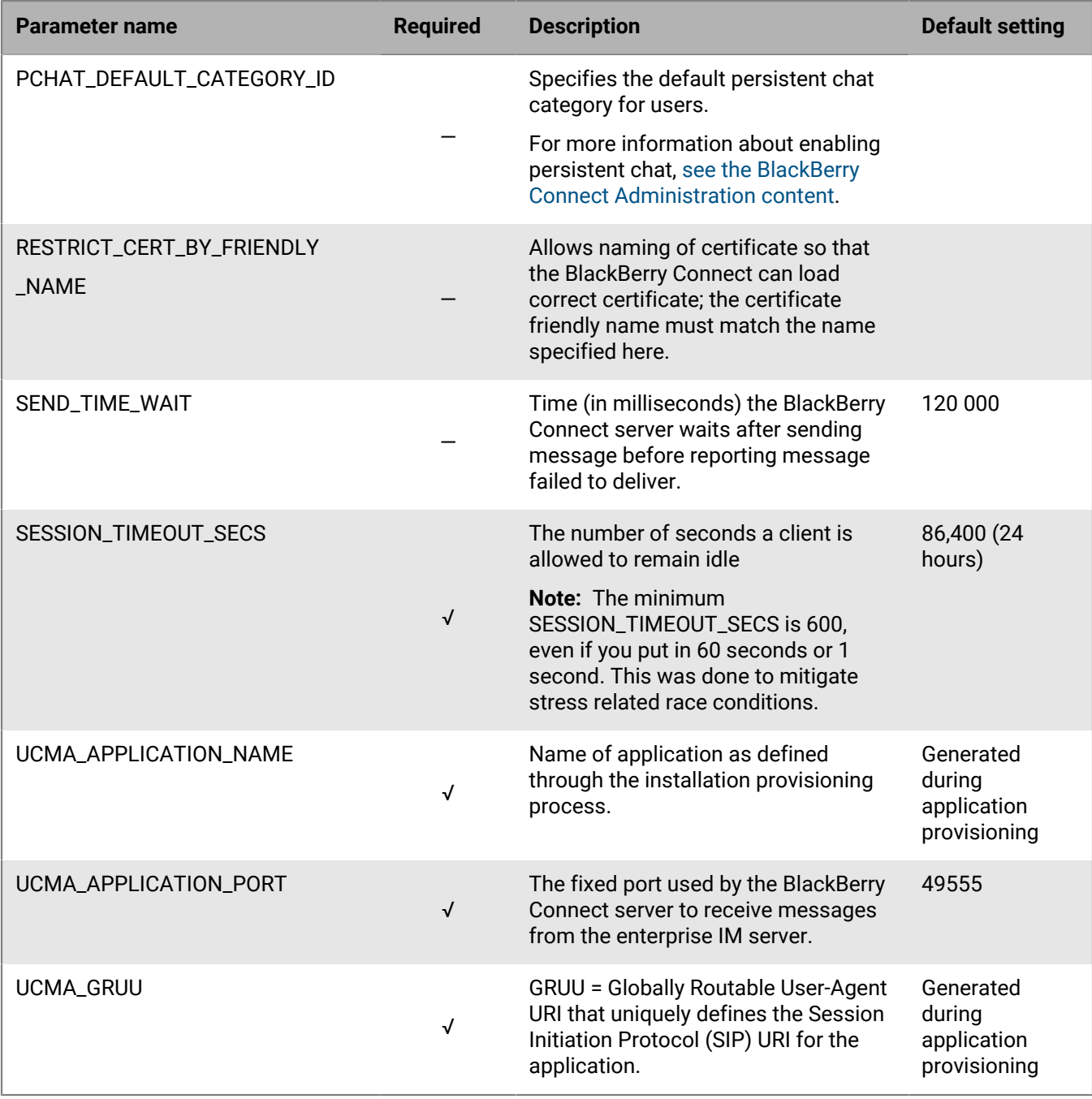

## <span id="page-34-0"></span>**Appendix: Global catalog for Connect and Presence**

The global catalog is a distributed data repository that contains a searchable, partial representation of every object in every domain in a multi-domain Active Directory Domain Services (AD DS) forest. Global catalogs are typically used in a single AD DS forest that has more than one domain. A global catalog provides a way for products and services to access data that is available in other domains in the same forest. For more information about global catalogs, visit the Technet Library to see [What Is the Global Catalog?.](https://technet.microsoft.com/en-us/library/cc728188.aspx)

You can configure the Connect service to use the global catalog so that the Connect service can find users who exist in other domains within your AD DS forest. This enables the BlackBerry Connect app to search for people in those other domains and start conversations with them, or add them to the contact list.

You can also configure the Presence service to use the global catalog so that the Presence service can subscribe the receive presence information for Skype for Business users who exist in other domains within your AD DS forest. This is helpful if you are using a Presence client, such as BlackBerry Work, by users who email with others who reside in other domains in your AD DS forest.

In addition to configuring the Connect and Presence services to use the global catalog, you must replicate some additional Skype for Business attributes to the global catalog. You must perform this set up only once, whether the global catalog is used for one or both services. Some environments might require some Active Directory attributes to be correctly replicated to the global catalog in the other domains. For more information about enabling replication of user attributes to the global catalog server, visit [support.blackberry.com/community](https://support.blackberry.com/community/s/article/46152) to read article 46152.

### <span id="page-34-1"></span>**Enable the Connect service to use a global catalog**

The instructions in this topic use the environment example.com to configure the Connect service to use a global catalog. If you installed the Connect service on multiple servers, complete this task on each computer that is running the Connect service.

- **1.** In a text editor, open the GoodConnectServer.exe.config file. By default, the file is located in  $\langle$ *drive*>: \Program Files\BlackBerry\BlackBerry Enterprise Mobility Server\Good Connect folder.
- **2.** In the <appSettings> section of the file, locate the following values:
	- <addkey = "AD\_USERS\_SOURCE" value= "" />

.

- <addkey = "AD\_USERS\_SOURCE\_DOMAIN" value="" />
- **3.** Update the values as required for your environment. For example, to configure the Connect service to access Active Directory domains outside of the local domain that the BEMS is located in, complete the following steps:
	- a) In the value double quotation marks of the <addkey = "AD\_USERS\_SOURCE" value= "" /> key, enter GC.
	- b) In the value double quotation marks of the <addkey = "AD\_USERS\_SOURCE\_DOMAIN" value="" /> key, enter DC=EXAMPLE, DC=COM or the fully qualified domain name EXAMPLE. COM. Make sure that you use the distinguished name of the domain. For more information, see [Appendix: Understanding the BEMS-Connect](#page-28-0) [configuration file.](#page-28-0)

The following example shows the GoodConnectServer.config file configured to access a global catalog:

. <!-- valid values are: GC - Global Catalog; LDAP - Active Directory (default)  $--$ <add key="AD\_USERS\_SOURCE" value="GC" />

```
<!-- valid values are: "DC=GOOD,DC=COM" - GC/AD at good.com (example only,
change to your domain); No value attribute (default) - Domain the Good
 Connect resides; -->
<add key="AD_USERS_SOURCE_DOMAIN" value="DC=EXAMPLE,DC=COM" />
.
.
```
**4.** In the Windows Manager, restart the Good Technology Connect service.

### <span id="page-35-0"></span>**Revert the Connect service settings to use the local Active Directory**

If you configured the Connect service to use a global catalog, you can modify the GoodConnectServer.exe.config file to have the Connect service use the local Active Directory domain that the BEMS is located in. In the following example, the Connect service was configured to use the global catalog in the example.com environment. If you installed the Connect service on multiple servers, complete this task on each computer that is running the Connect service.

- **1.** In a text editor, open the GoodConnectServer.exe.config file. By default, the file is located in  $\langle$ *drive*>: \Program Files\BlackBerry\BlackBerry Enterprise Mobility Server\Good Connect folder.
- **2.** In the <appSettings> section of the file, locate the following values:
	- <addkey = "AD\_USERS\_SOURCE" value= "GC" />
	- <addkey = "AD\_USERS\_SOURCE\_DOMAIN" value="DC=EXAMPLE,DC=COM" />
- **3.** Remove the specified values from the double quotation marks. The following example shows the GoodConnectServer.exe.config file configured to use the local Active Directory domain where the BEMS is located:

```
.
.
<!-- valid values are: GC - Global Catalog; LDAP - Active Directory (default)
--<add key="AD_USERS_SOURCE" value="" />
<!-- valid values are: "DC=GOOD,DC=COM" - GC/AD at good.com (example only,
 change to your domain); No value attribute (default) - Domain the Good Connect
 resides; -->
<add key="AD_USERS_SOURCE_DOMAIN" value="" />
.
.
```
**4.** In the Windows Manager, restart the Good Technology Connect service.

#### <span id="page-35-1"></span>**Enable Skype for Business related attributes in the global catalog**

Complete this task on the Domain controller in your environment.

- **1.** Open the Run command.
- **2.** Type schmmgmt.msc. Press **Enter**.
- **3.** In the left navigator window, click **Active Directory Schema**.
- **4.** In the middle window, double-click **Attributes**.
- **5.** Double-click **Mail**.
- **6.** Select the **Replicate this attribute to the Global Catalog** checkbox. Click **OK**.
- **7.** Repeat steps 5 and 6 for the following attributes:
- msRTCSIP-PrimaryUserAddress
- msRTCSIP-UserEnabled
- msRTCSIP-DeploymentLocator
- telephoneNumber
- displayname
- title
- mobile
- givenName
- sn
- sAMAccountName

## <span id="page-37-0"></span>**Appendix: Updating the Connect and Presence services using Directors**

The Director role for Skype for Business provides functionality for users accessing Skype for Business, internally and externally. For more information about the Skype for Business Director, visit the [Technet Wiki](http://social.technet.microsoft.com/wiki/) and see [Director](https://learn.microsoft.com/en-us/skypeforbusiness/plan-your-deployment/topology-basics/topology-basics?redirectedfrom=MSDN#director).

To support this capability, the Skype for Business is deployed as one or more pools, based on Standard Edition or Enterprise Edition of Skype for Business. Users can be homed on only a single pool. Clients can be configured to find their Skype for Business pool automatically. However, the DNS records that support this functionality can point to only a single pool. In a multi-pool environment, this "primary" pool will have to redirect users to their correct home pool. This is an overhead on the primary pool. The Skype for Business Director is used to offload this redirection functionality. The Director does not home any users itself but instead redirects the user to their correct pool home. The requirement for the Director is therefore for multi-pool environments with high user numbers.

After the user has been redirected to their correct pool, the Director plays no further role in communications between the client and the pool server.

### <span id="page-37-1"></span>**Specify the Connect service to use a Director**

- **1.** On the BEMS host, stop the **Good Technology Connect** service.
- **2.** Update the BlackBerry Connect configuration file. By default, the GoodConnectServer.exe.config file is located in <drive>:\Program Files\BlackBerry\BlackBerry Enterprise Mobility Server\Good Connect.
	- a) On the BEMS host, navigate to the GoodConnectServer.exe.config file.
	- b) In a text editor, open the GoodConnectServer.exe.config file.
	- c) Locate the LYNC\_SERVER key and update the value with the FQDN of the Director pool that you want to use.
- **3.** On the BEMS host, start the Good Technology Connect service.

## <span id="page-38-0"></span>**Legal notice**

©2023 BlackBerry Limited. Trademarks, including but not limited to BLACKBERRY, BBM, BES, EMBLEM Design, ATHOC, CYLANCE and SECUSMART are the trademarks or registered trademarks of BlackBerry Limited, its subsidiaries and/or affiliates, used under license, and the exclusive rights to such trademarks are expressly reserved. All other trademarks are the property of their respective owners.

Patents, as applicable, identified at: [www.blackberry.com/patents](https://www.blackberry.com/us/en/legal/blackberry-virtual-patent-marking).

This documentation including all documentation incorporated by reference herein such as documentation provided or made available on the BlackBerry website provided or made accessible "AS IS" and "AS AVAILABLE" and without condition, endorsement, guarantee, representation, or warranty of any kind by BlackBerry Limited and its affiliated companies ("BlackBerry") and BlackBerry assumes no responsibility for any typographical, technical, or other inaccuracies, errors, or omissions in this documentation. In order to protect BlackBerry proprietary and confidential information and/or trade secrets, this documentation may describe some aspects of BlackBerry technology in generalized terms. BlackBerry reserves the right to periodically change information that is contained in this documentation; however, BlackBerry makes no commitment to provide any such changes, updates, enhancements, or other additions to this documentation to you in a timely manner or at all.

This documentation might contain references to third-party sources of information, hardware or software, products or services including components and content such as content protected by copyright and/or thirdparty websites (collectively the "Third Party Products and Services"). BlackBerry does not control, and is not responsible for, any Third Party Products and Services including, without limitation the content, accuracy, copyright compliance, compatibility, performance, trustworthiness, legality, decency, links, or any other aspect of Third Party Products and Services. The inclusion of a reference to Third Party Products and Services in this documentation does not imply endorsement by BlackBerry of the Third Party Products and Services or the third party in any way.

EXCEPT TO THE EXTENT SPECIFICALLY PROHIBITED BY APPLICABLE LAW IN YOUR JURISDICTION, ALL CONDITIONS, ENDORSEMENTS, GUARANTEES, REPRESENTATIONS, OR WARRANTIES OF ANY KIND, EXPRESS OR IMPLIED, INCLUDING WITHOUT LIMITATION, ANY CONDITIONS, ENDORSEMENTS, GUARANTEES, REPRESENTATIONS OR WARRANTIES OF DURABILITY, FITNESS FOR A PARTICULAR PURPOSE OR USE, MERCHANTABILITY, MERCHANTABLE QUALITY, NON-INFRINGEMENT, SATISFACTORY QUALITY, OR TITLE, OR ARISING FROM A STATUTE OR CUSTOM OR A COURSE OF DEALING OR USAGE OF TRADE, OR RELATED TO THE DOCUMENTATION OR ITS USE, OR PERFORMANCE OR NON-PERFORMANCE OF ANY SOFTWARE, HARDWARE, SERVICE, OR ANY THIRD PARTY PRODUCTS AND SERVICES REFERENCED HEREIN, ARE HEREBY EXCLUDED. YOU MAY ALSO HAVE OTHER RIGHTS THAT VARY BY STATE OR PROVINCE. SOME JURISDICTIONS MAY NOT ALLOW THE EXCLUSION OR LIMITATION OF IMPLIED WARRANTIES AND CONDITIONS. TO THE EXTENT PERMITTED BY LAW, ANY IMPLIED WARRANTIES OR CONDITIONS RELATING TO THE DOCUMENTATION TO THE EXTENT THEY CANNOT BE EXCLUDED AS SET OUT ABOVE, BUT CAN BE LIMITED, ARE HEREBY LIMITED TO NINETY (90) DAYS FROM THE DATE YOU FIRST ACQUIRED THE DOCUMENTATION OR THE ITEM THAT IS THE SUBJECT OF THE CLAIM.

TO THE MAXIMUM EXTENT PERMITTED BY APPLICABLE LAW IN YOUR JURISDICTION, IN NO EVENT SHALL BLACKBERRY BE LIABLE FOR ANY TYPE OF DAMAGES RELATED TO THIS DOCUMENTATION OR ITS USE, OR PERFORMANCE OR NON-PERFORMANCE OF ANY SOFTWARE, HARDWARE, SERVICE, OR ANY THIRD PARTY PRODUCTS AND SERVICES REFERENCED HEREIN INCLUDING WITHOUT LIMITATION ANY OF THE FOLLOWING DAMAGES: DIRECT, CONSEQUENTIAL, EXEMPLARY, INCIDENTAL, INDIRECT, SPECIAL, PUNITIVE, OR AGGRAVATED DAMAGES, DAMAGES FOR LOSS OF PROFITS OR REVENUES, FAILURE TO REALIZE ANY EXPECTED SAVINGS, BUSINESS INTERRUPTION, LOSS OF BUSINESS INFORMATION, LOSS OF BUSINESS OPPORTUNITY, OR CORRUPTION OR LOSS OF DATA, FAILURES TO TRANSMIT OR RECEIVE ANY DATA, PROBLEMS ASSOCIATED WITH ANY APPLICATIONS USED IN CONJUNCTION WITH BLACKBERRY PRODUCTS OR SERVICES, DOWNTIME COSTS, LOSS OF THE USE OF BLACKBERRY PRODUCTS OR SERVICES OR ANY PORTION THEREOF OR OF ANY AIRTIME SERVICES, COST OF SUBSTITUTE GOODS, COSTS OF COVER, FACILITIES OR SERVICES, COST OF CAPITAL, OR OTHER SIMILAR PECUNIARY LOSSES, WHETHER OR NOT SUCH DAMAGES

WERE FORESEEN OR UNFORESEEN, AND EVEN IF BLACKBERRY HAS BEEN ADVISED OF THE POSSIBILITY OF SUCH DAMAGES.

TO THE MAXIMUM EXTENT PERMITTED BY APPLICABLE LAW IN YOUR JURISDICTION, BLACKBERRY SHALL HAVE NO OTHER OBLIGATION, DUTY, OR LIABILITY WHATSOEVER IN CONTRACT, TORT, OR OTHERWISE TO YOU INCLUDING ANY LIABILITY FOR NEGLIGENCE OR STRICT LIABILITY.

THE LIMITATIONS, EXCLUSIONS, AND DISCLAIMERS HEREIN SHALL APPLY: (A) IRRESPECTIVE OF THE NATURE OF THE CAUSE OF ACTION, DEMAND, OR ACTION BY YOU INCLUDING BUT NOT LIMITED TO BREACH OF CONTRACT, NEGLIGENCE, TORT, STRICT LIABILITY OR ANY OTHER LEGAL THEORY AND SHALL SURVIVE A FUNDAMENTAL BREACH OR BREACHES OR THE FAILURE OF THE ESSENTIAL PURPOSE OF THIS AGREEMENT OR OF ANY REMEDY CONTAINED HEREIN; AND (B) TO BLACKBERRY AND ITS AFFILIATED COMPANIES, THEIR SUCCESSORS, ASSIGNS, AGENTS, SUPPLIERS (INCLUDING AIRTIME SERVICE PROVIDERS), AUTHORIZED BLACKBERRY DISTRIBUTORS (ALSO INCLUDING AIRTIME SERVICE PROVIDERS) AND THEIR RESPECTIVE DIRECTORS, EMPLOYEES, AND INDEPENDENT CONTRACTORS.

IN ADDITION TO THE LIMITATIONS AND EXCLUSIONS SET OUT ABOVE, IN NO EVENT SHALL ANY DIRECTOR, EMPLOYEE, AGENT, DISTRIBUTOR, SUPPLIER, INDEPENDENT CONTRACTOR OF BLACKBERRY OR ANY AFFILIATES OF BLACKBERRY HAVE ANY LIABILITY ARISING FROM OR RELATED TO THE DOCUMENTATION.

Prior to subscribing for, installing, or using any Third Party Products and Services, it is your responsibility to ensure that your airtime service provider has agreed to support all of their features. Some airtime service providers might not offer Internet browsing functionality with a subscription to the BlackBerry® Internet Service. Check with your service provider for availability, roaming arrangements, service plans and features. Installation or use of Third Party Products and Services with BlackBerry's products and services may require one or more patent, trademark, copyright, or other licenses in order to avoid infringement or violation of third party rights. You are solely responsible for determining whether to use Third Party Products and Services and if any third party licenses are required to do so. If required you are responsible for acquiring them. You should not install or use Third Party Products and Services until all necessary licenses have been acquired. Any Third Party Products and Services that are provided with BlackBerry's products and services are provided as a convenience to you and are provided "AS IS" with no express or implied conditions, endorsements, guarantees, representations, or warranties of any kind by BlackBerry and BlackBerry assumes no liability whatsoever, in relation thereto. Your use of Third Party Products and Services shall be governed by and subject to you agreeing to the terms of separate licenses and other agreements applicable thereto with third parties, except to the extent expressly covered by a license or other agreement with BlackBerry.

The terms of use of any BlackBerry product or service are set out in a separate license or other agreement with BlackBerry applicable thereto. NOTHING IN THIS DOCUMENTATION IS INTENDED TO SUPERSEDE ANY EXPRESS WRITTEN AGREEMENTS OR WARRANTIES PROVIDED BY BLACKBERRY FOR PORTIONS OF ANY BLACKBERRY PRODUCT OR SERVICE OTHER THAN THIS DOCUMENTATION.

BlackBerry Enterprise Software incorporates certain third-party software. The license and copyright information associated with this software is available at [http://worldwide.blackberry.com/legal/thirdpartysoftware.jsp.](https://www.blackberry.com/us/en/legal/third-party-software)

BlackBerry Limited 2200 University Avenue East Waterloo, Ontario Canada N2K 0A7

BlackBerry UK Limited Ground Floor, The Pearce Building, West Street, Maidenhead, Berkshire SL6 1RL United Kingdom

Published in Canada